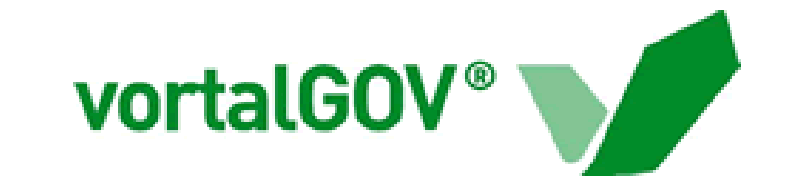

Guia de utilização

 $\mathbf{9}$ 

.<br>948

 $9 - 1$ 

# **Acesso Universal**

Março de 2009

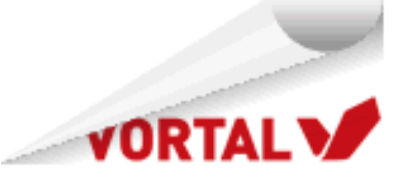

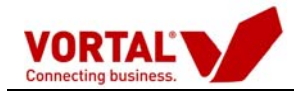

# Índice

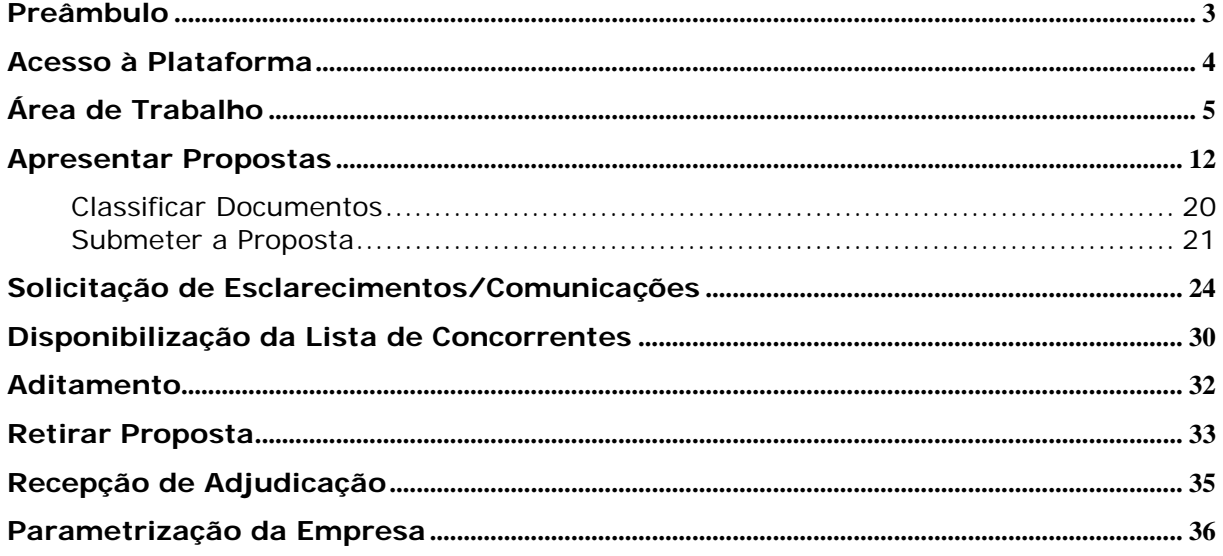

<span id="page-2-0"></span>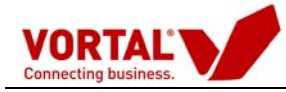

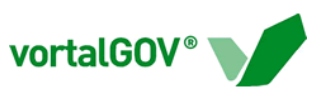

# **Preâmbulo**

Este Guia de Utilizador pretende de uma forma simples explicar o funcionamento do Acesso Universal na plataforma vortalGOV.

O Acesso Universal disponibiliza às empresas todos os instrumentos necessários para aceder e responder aos concursos das diversas entidades no âmbito do novo Código dos Contratos Públicos.

Se necessitar de algum esclarecimento adicional não hesite em contactar o Serviço de Apoio a Cliente Vortal através do número 707 20 27 12, de Segunda a Sexta, das 9h às 19h ou por correio electrónico para info@vortal.pt

<span id="page-3-0"></span>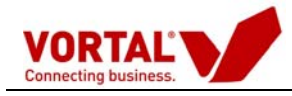

# **Acesso à Plataforma**

Para aceder à plataforma vortalGOV deverá chamar pelo seu *software* de acesso à Internet (*browser*), o seguinte endereço electrónico **[https://www.vortalgov.pt](https://www.vortalgov.pt/)**.

**É necessária a autenticação com certificado digital à plataforma electrónica de contratação,** que deverá solicitar no botão "Quero Aderir" da homepage e preencher o formulário, imprimir e enviar por email assinado e carimbado. Após recpeção da documentação devidamente preenchida será emitido o certificado.

Em s[e](https://www.econstroi.com/vortalGov/)guida, clique em **Dogin**) e insira o seu **Nome de Utilizador** e a **Palavra-chave** definidos no processo de registo.

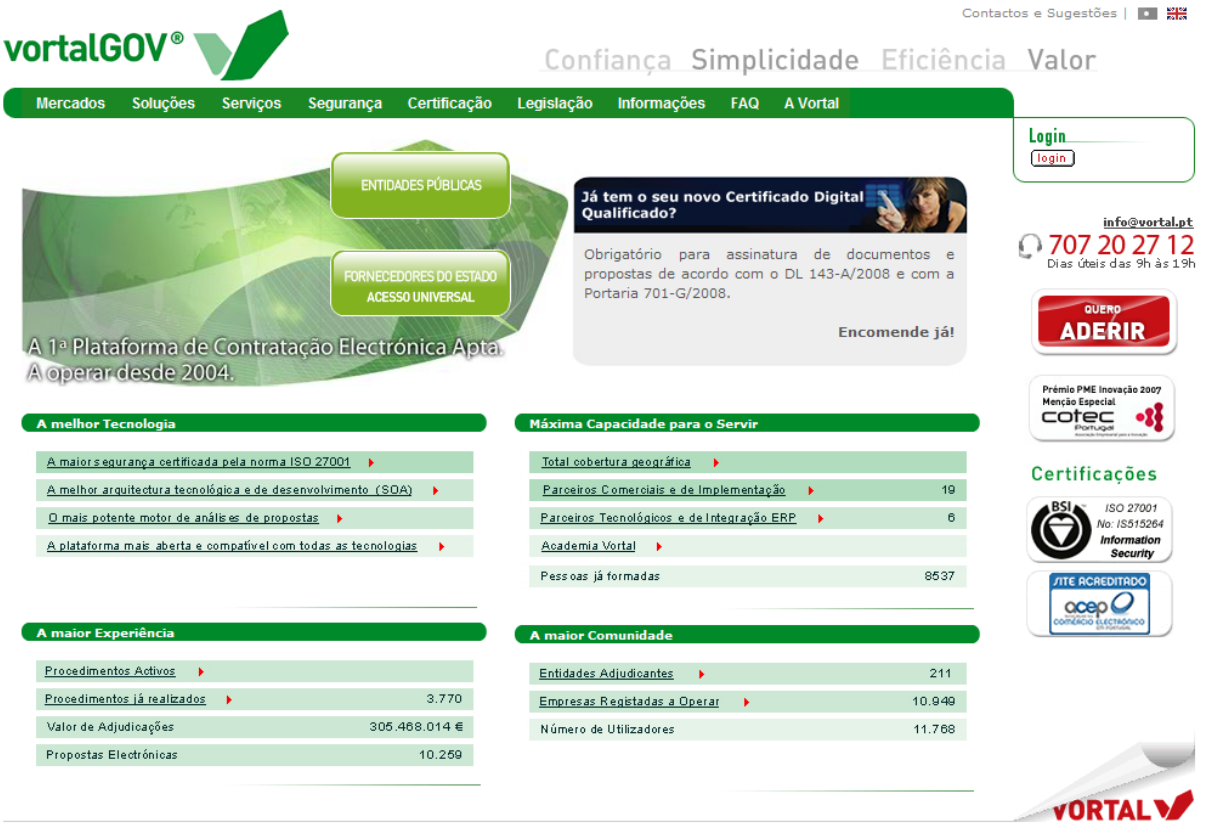

© Vortal 2009 - Todos os direitos reservados | Direitos de Propriedade Optimizado para IE 6.0 | Resolução de 1024x768 pixels

Após efectuar o login, acederá à sua área de trabalho, onde terá acesso aos Procedimentos de Aquisição disponibilizados pela plataforma vortalGOV. Com o Acesso Universal poderá aceder e responder ao procedimentos de âmbito público e de âmbito restrito para os quais é especificamente convidados pela entidade adjudicante.

<span id="page-4-0"></span>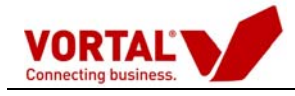

# **Área de Trabalho**

Após a autenticação, descrita no capítulo anterior, o utilizador acede ao ecrã correspondente à sua "**Área de Trabalho**", onde a informação está organizada na perspectiva de fornecedores de entidades públicas.

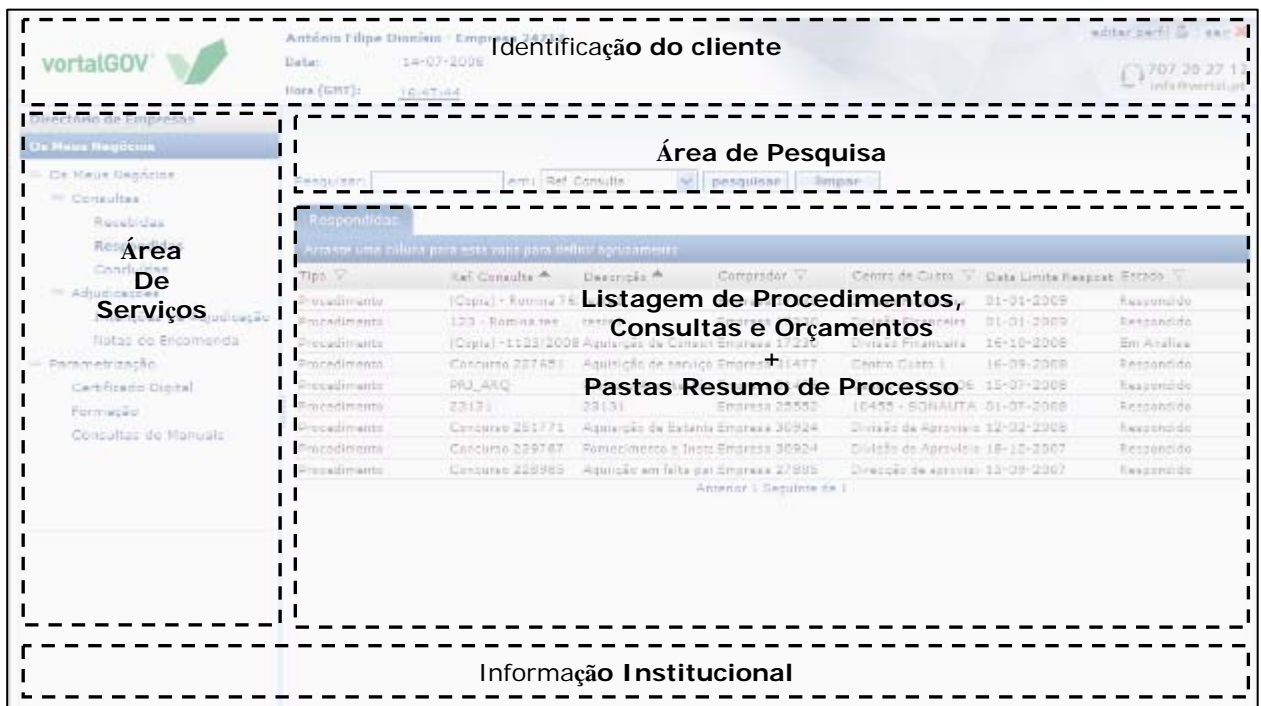

O ambiente de trabalho está dividido em quatro áreas:

- 1. Área de Identificação do cliente
- 2. Área de serviços
- 3. Área de pesquisa
- 4. Área de Listagens de Procedimentos e visualização de Pastas Resumo de Procedimentos

Na área de identificação do cliente, para além do nome do utilizador e identificação da empresa é apresentada a data e hora em tempo real (sincronizado com Observatório Astronómico de Lisboa), e estão disponíveis as acções para manutenção (editar perfil) e sair da plataforma.

Na manutenção, o utilizador poderá alterar os seus dados pessoais e a sua palavrachave.

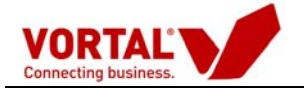

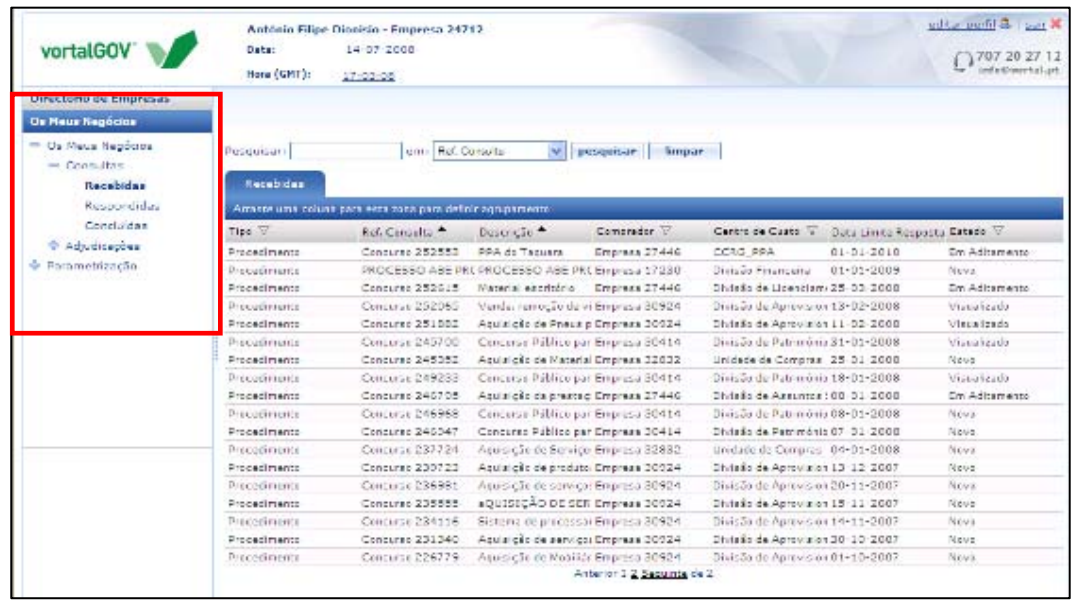

Na área dos serviços, na coluna da esquerda, são apresentados os principais grupos de informação:

- **"Os Meus Negócios"** onde estão disponíveis todos os procedimentos recebidos.
- **Directório de Empresas** onde são apresentadas todas as entidades registadas nas plataformas Vortal.

#### **Grupo de Informação - "Os Meus Negócios"**

No grupo de informação "Os Meus Negócios" estão disponíveis todos os procedimentos de âmbito público e de âmbito restrito para os quais é especificamente convidado pela entidade adjudicante e que poderá aceder.

Esta informação está organizada em pastas, segundo o estado de evolução dos procedimentos, descrito no quadro seguinte:

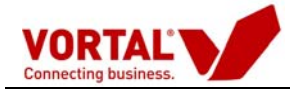

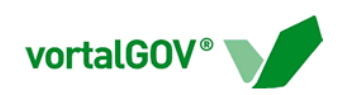

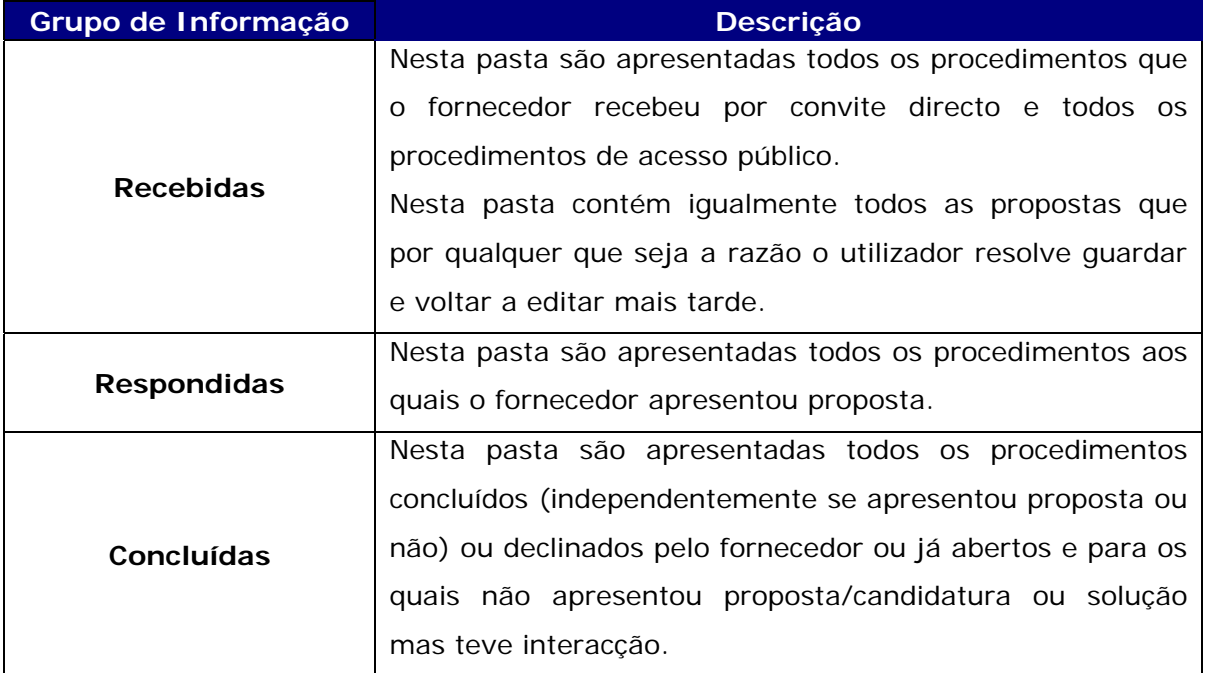

Chamando cada grupo de informação é apresentado a listagem respectiva na área 4 com a seguinte informação:

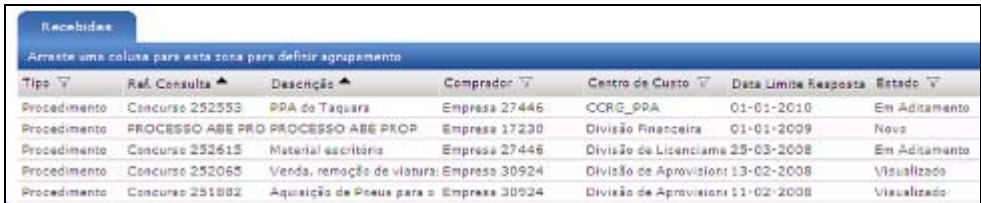

Cada linha corresponde a um procedimento e para cada procedimento é identificado o tipo, a sua referência, descrição, entidade adjudicante, o centro de custo associado, a data limite para apresentação de proposta e o estado do procedimento.

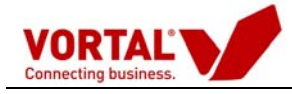

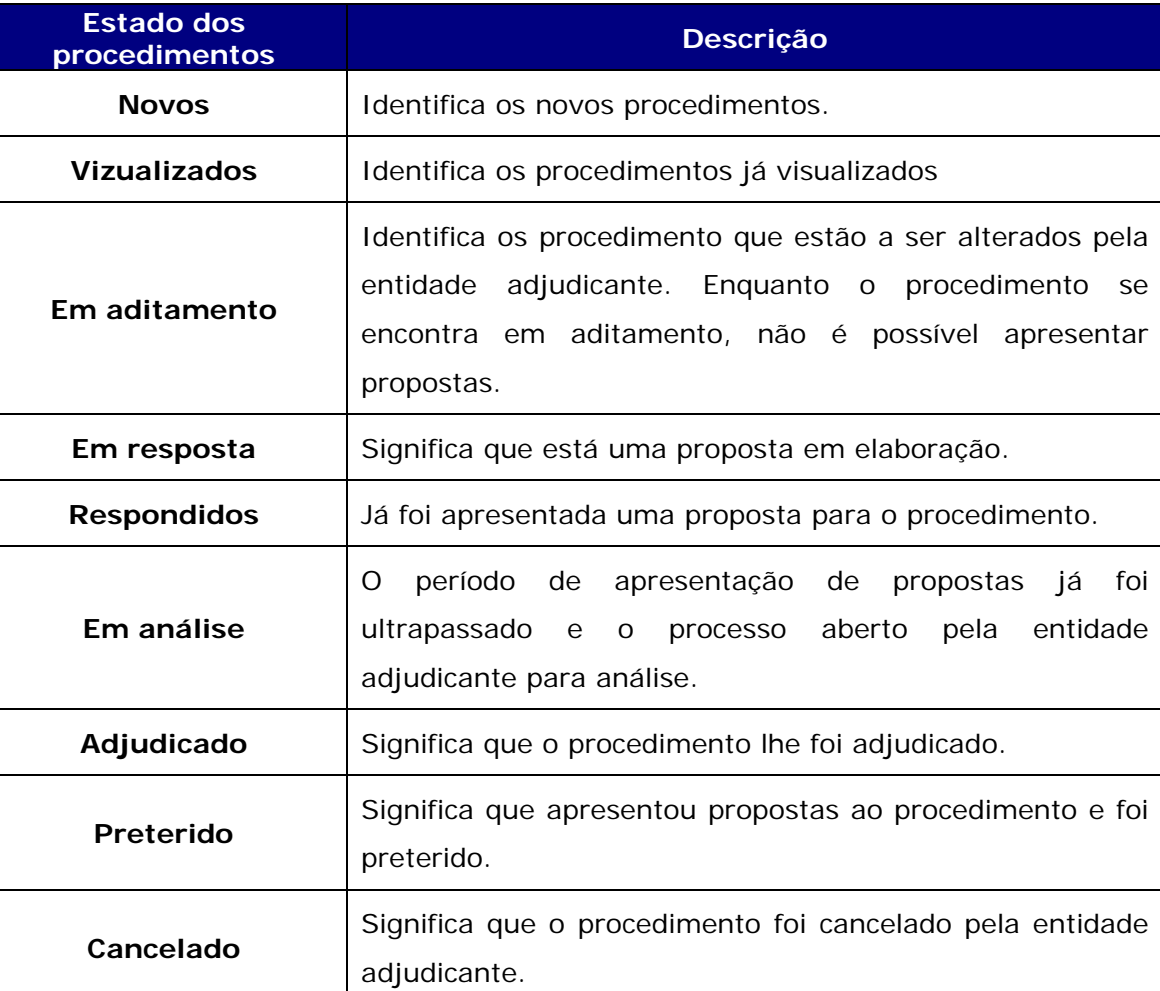

As listagens apresentadas permitem as seguintes funcionalidades:

- 1. Ordenação;
- 2. Aplicação de filtros;
- 3. Criar agrupamentos, arrastando a coluna para a área azul (como exemplificado nas figuras seguintes);

4.

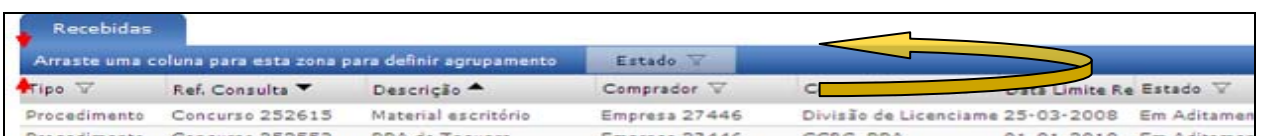

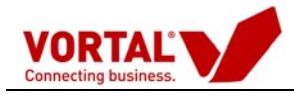

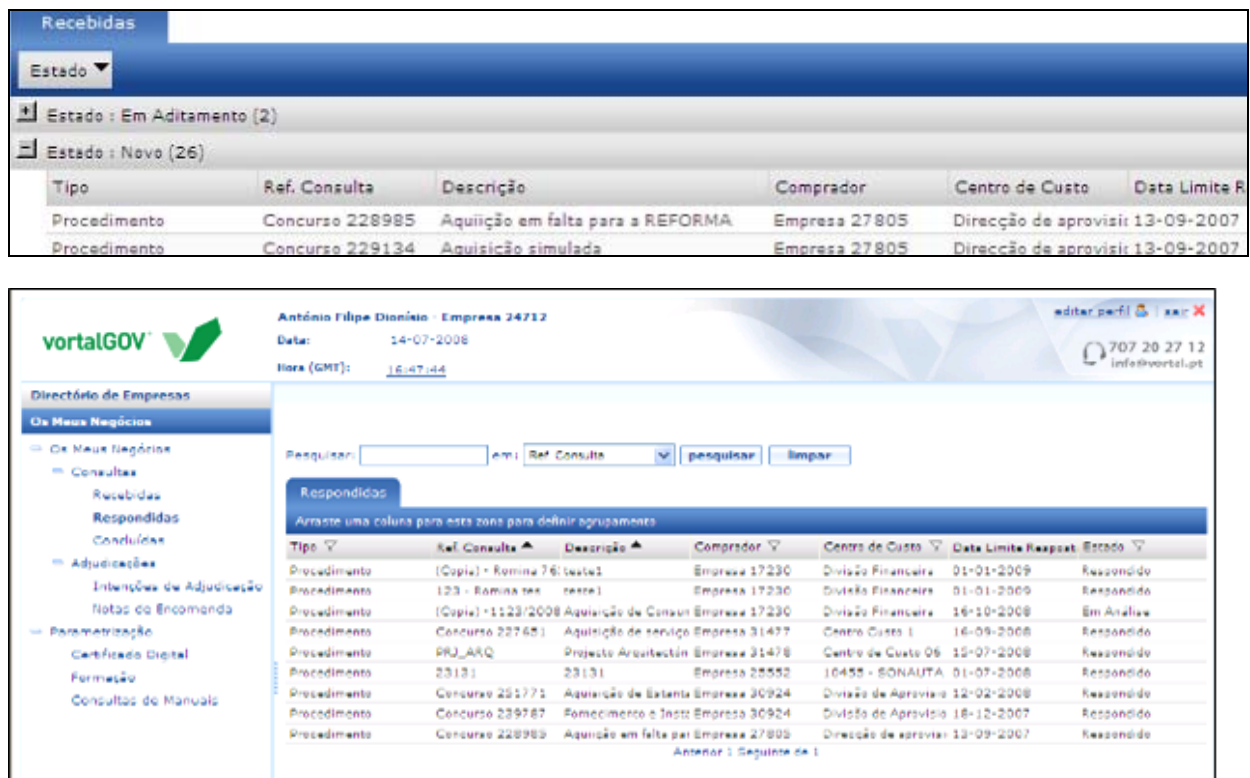

Para visualizar o detalhe dos Procedimentos deve seleccionar o procedimento na listagem e fazer duplo-clique na linha, como é visível na figura anterior.

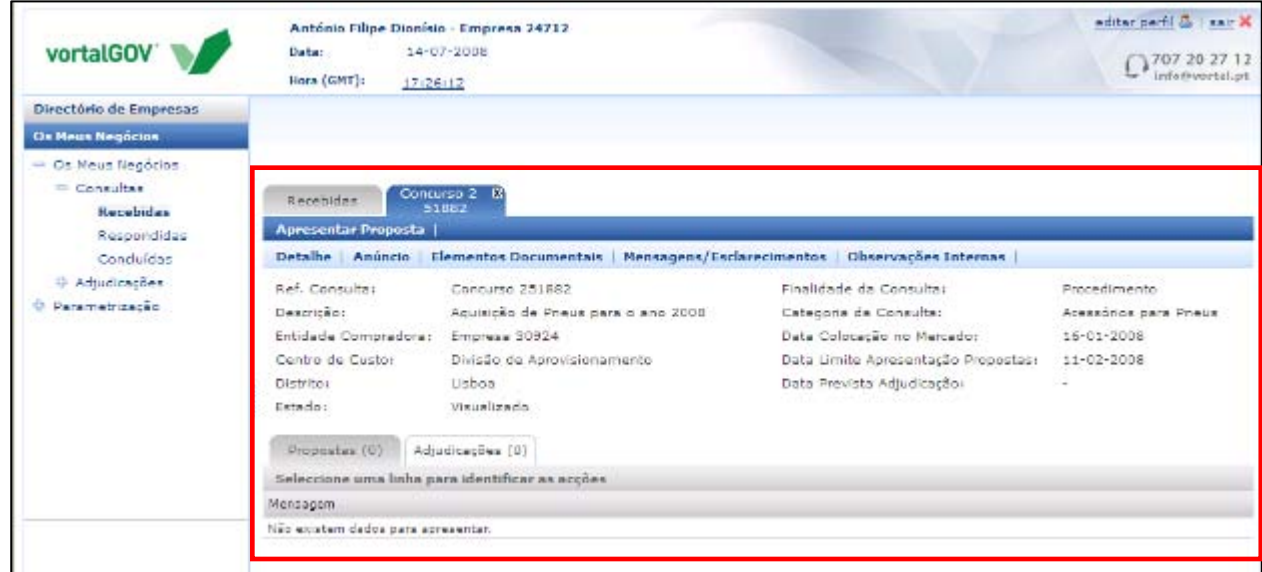

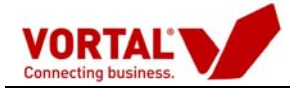

Neste detalhe resumo pode ser visualizada diversa informação de acordo com o procedimento seleccionado. Na parte superior do detalhe resumo poderá consultar o **"Detalhe"** do procedimento, o **"Anúncio"** conforme publicado em Diário da República, os **"Elementos Documentais"**, as **"Mensagens/Esclarecimentos"** e as **"Observações Internas"** relativas ao procedimento.

Após a análise do procedimento o fornecedor pode optar por **"Declinar"** o procedimento apresentando as suas razões para declinar o Pedido de Proposta, que serão encaminhadas para a entidade pública que convida, ou seleccionar o **"Apresentar Proposta"**.

Na parte inferior da área de trabalho existem dois separadores que permitem visualizar as suas **"Propostas"** e **"Adjudicações".**

No caso em que as Peças do Procedimento são pagas, deve a Empresa clicar no botão **"Adquirir Elementos Documentais"** e **"Solicitar Peças do Procedimento"**.

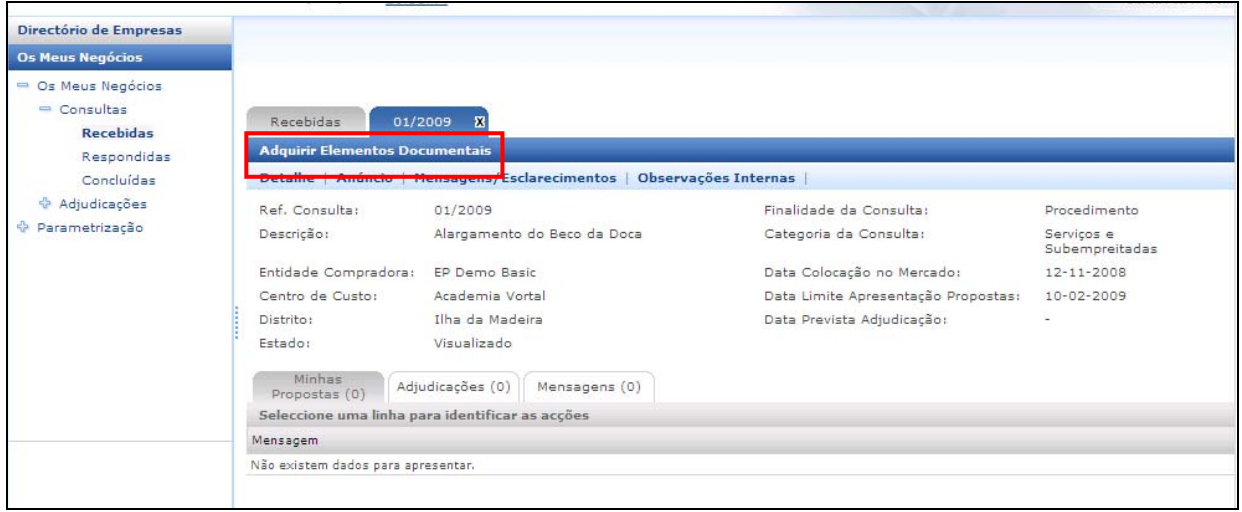

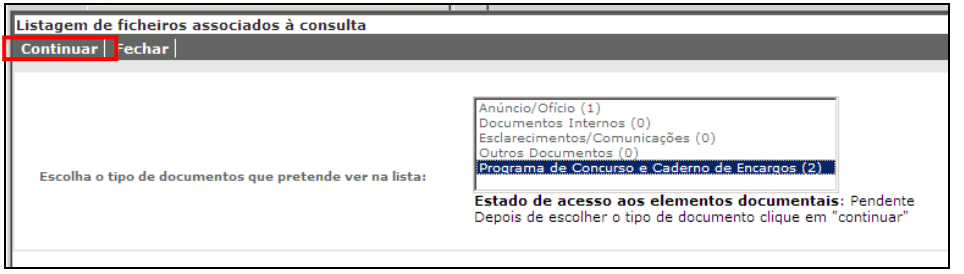

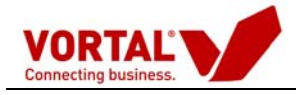

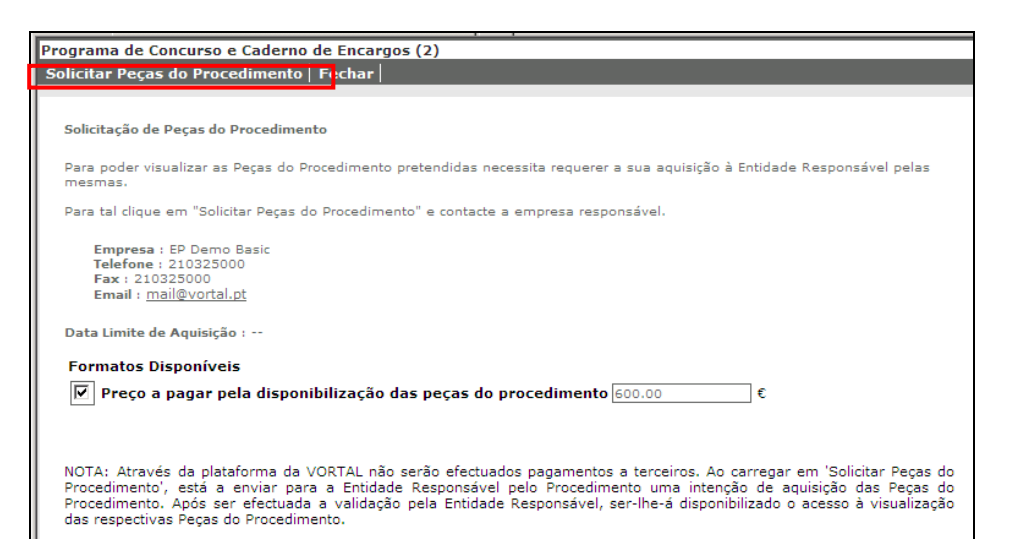

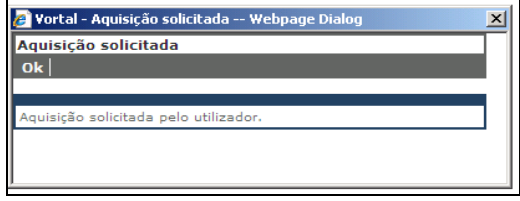

<span id="page-11-0"></span>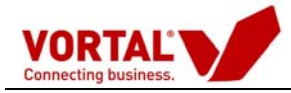

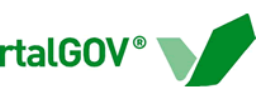

## **Apresentar Propostas**

Para apresentar uma proposta, deverá seleccionar o procedimento ao qual pretende responder e clique em "Apresentar Proposta".

A Criação de uma proposta em três passos:

#### **1º Passo: Visualizar Pedido**

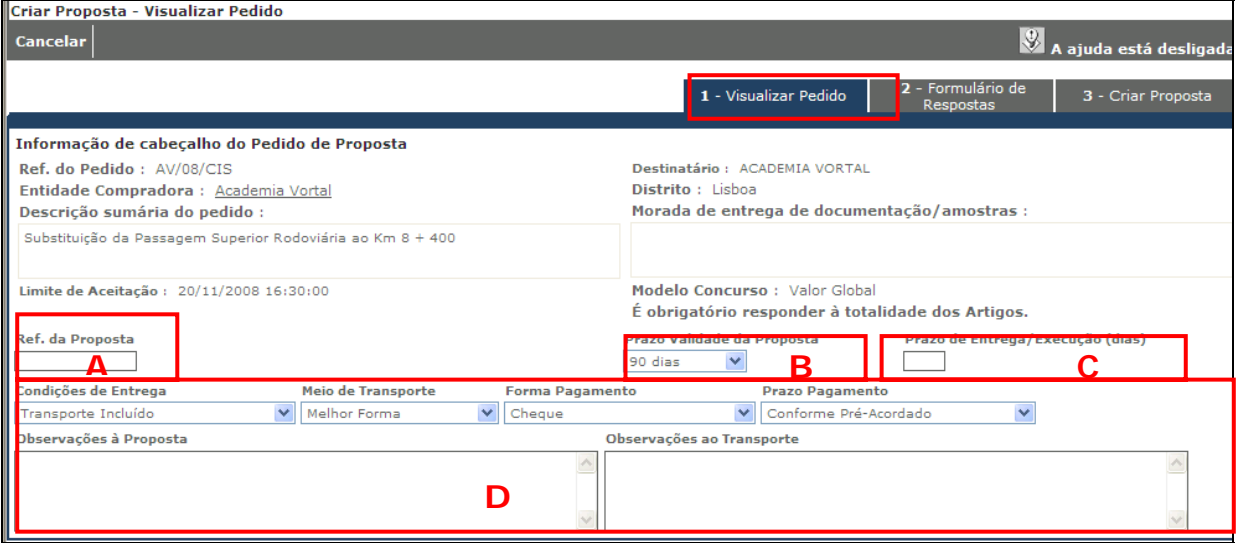

Neste ecrã, são introduzidos:

- **A Referência da Proposta** Campo a preencher pelo concorrente, indicando a sua referência para a proposta.
- **B Prazo Validade da Proposta** Campo a preencher pelo concorrente tendo em conta o especificado no Programa do Procedimento/ Caderno de Encargos.
- **C Prazo de Entrega/Execução** (dias) Campo a preencher pelo concorrente tendo em conta o especificado no Programa do Procedimento/ Caderno de Encargos.
- **D**  Todos os campos indicados em seguida devem ser preenchidos pelo concorrente tendo em conta o especificado no Programa do Procedimento/ Caderno de Encargos.

**Condições de Entrega**;

- **Meio de Transporte**;
- **Forma de Pagamento**;
- **Prazo de Pagamento**;
- **Observações à Proposta e ao Transporte**.

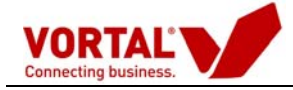

#### **2º Passo: Formulário de Respostas**

Esta secção apresenta as questões que a Entidade adjudicante pretende ver respondidas pelos operadores económicos que pretendam apresentar proposta a este procedimento, ou seja, as empresas fornecedoras têm que responder obrigatoriamente às questões apresentadas.

De acordo com o nº5 do art. 23ºdo DL 143-A/2008, quando as propostas são apresentadas numa plataforma electrónica há lugar ao preenchimento do formulário. Este formulário nos termos do nº1 da alínea b) do art.16º da Portaria 701-G/2008, é um dos componentes de cada proposta.

O não preenchimento do formulário nos termos do nº2 do art.13º do DL143-A/2008 é motivo de exclusão.

Consoante o tipo de procedimento, existem questões de resposta obrigatória, como pode verificar na seguinte tabela:

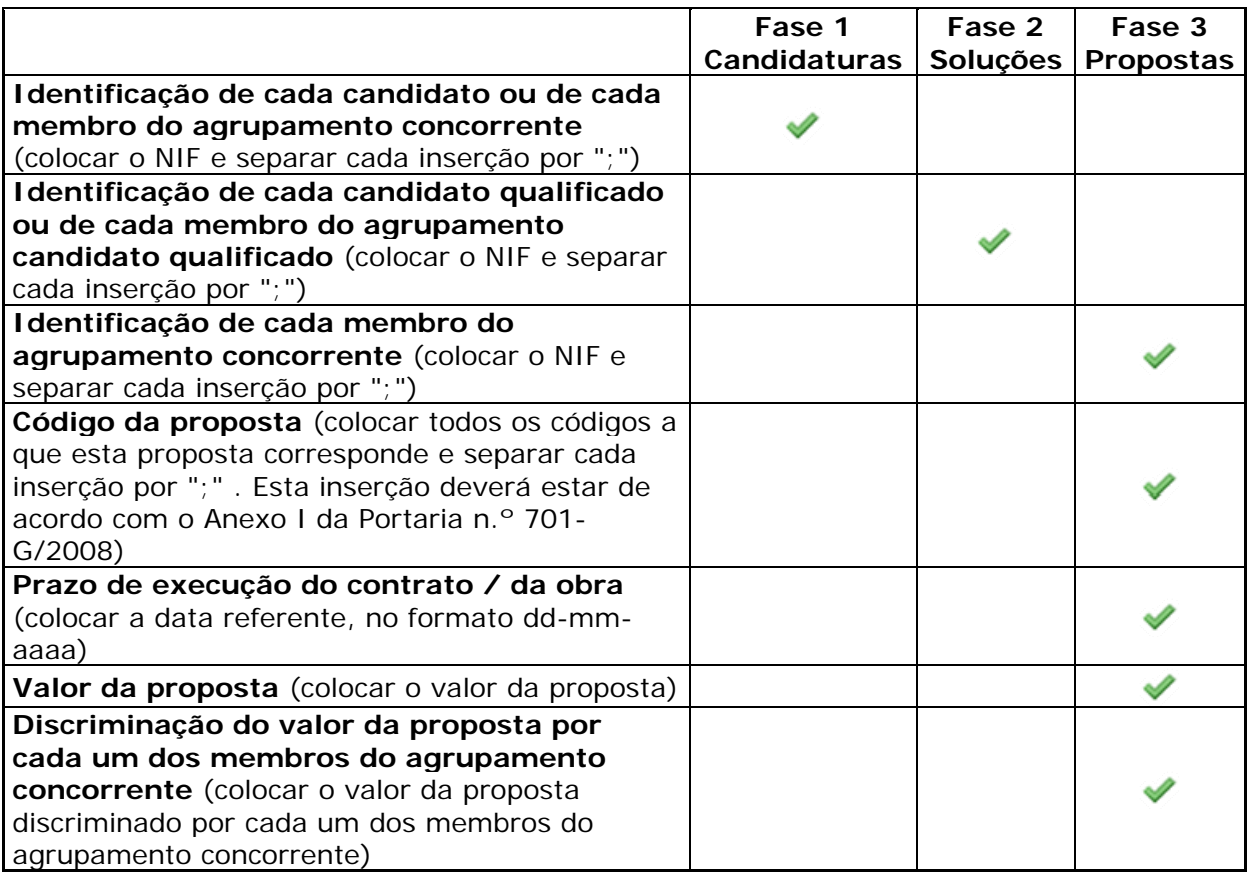

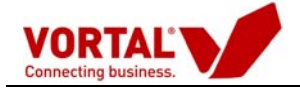

Caso esteja a realizar um ajuste directo, as questões obrigatórias que a Entidade Adjudicante vai apresentar são as seguintes:

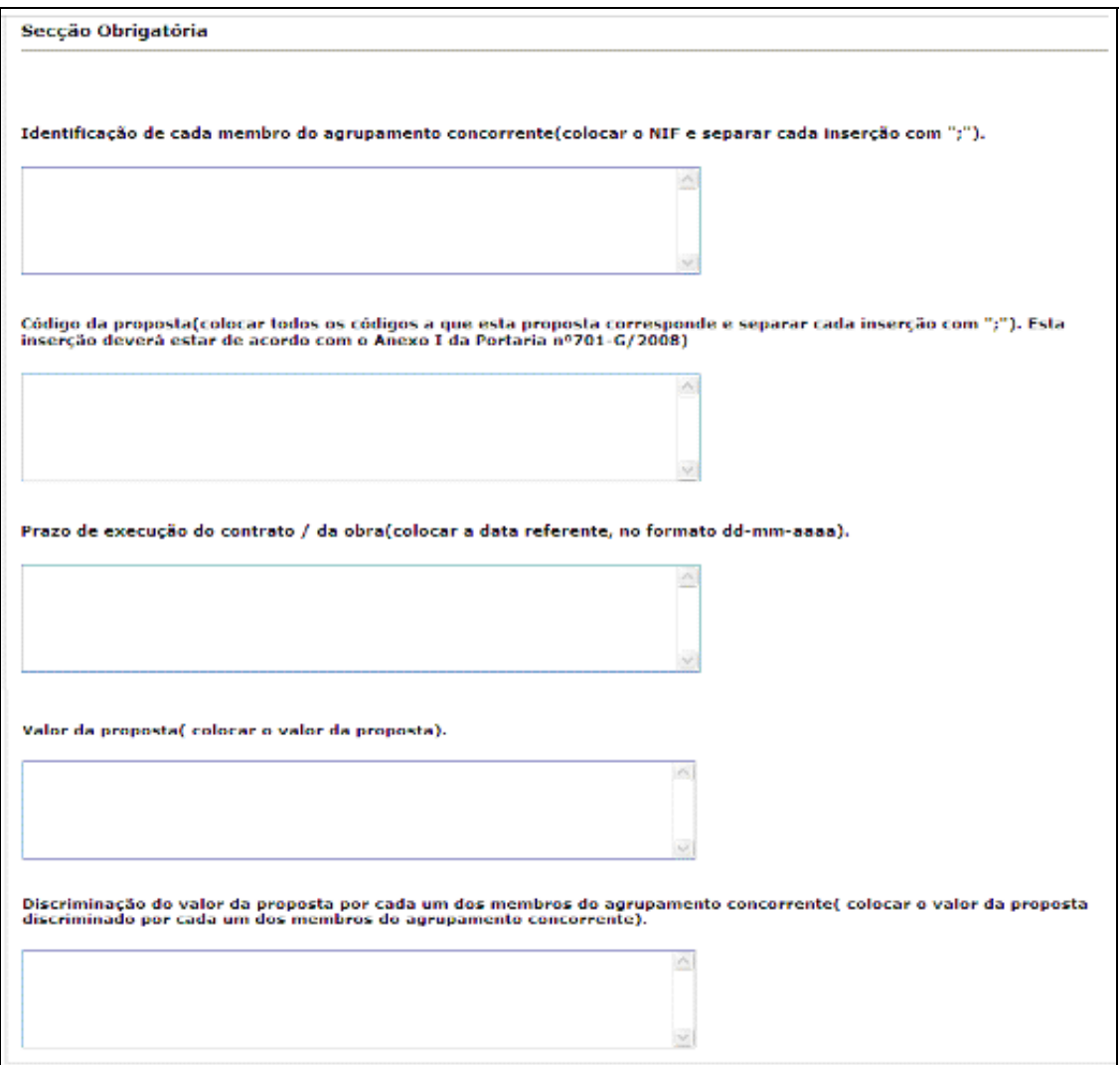

No entanto, para além das questões obrigatórias a Entidade Adjudicante pode colocar outras questões aos candidatos. Para isso tem que decidir qual o tipo de questões que pretende apresentar aos candidatos. As questões podem ser:

- Secção;
- Resposta Livre;
- Escolha Simples;
- Escolha Múltipla.

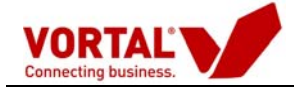

## *Explicação de cada questão patente no Formulário(De acordo com o art.º 17.º da Portaria 701-G/2008*

## **1 - Identificação de cada membro do agrupamento concorrente (colocar o NIF e separar cada inserção com ";").**

Colocação de NIF da Empresa.

No caso de um agrupamento deverá ser mencionados todos os NIF´S das empresas que constituem o agrupamento separando os mesmos por ";".

# **2 - Código da proposta (colocar todos os códigos a que esta proposta corresponde e separar cada inserção com ";"). Esta inserção deverá estar de acordo com o Anexo I da Portaria nº701-G/2008)**

**Nos termos do Anexo I da Portaria 701-G/2008, a explicação dos códigos é a seguinte:** 

O código de uma proposta é constituído por **dois subcódigos.**

O **primeiro subcódigo** o fornecedor deverá identificar se existem lotes ou não e no caso de existir identificar ao qual se encontra a concorrer.

Neste sentido o **valor 0** corresponde: à não existência de lotes;

A partir do **valor 1**: o fornecedor deverá identificar o número do lote em que se encontra a concorrer.

O **segundo subcódigo** pretende identicar se existe lugar a apresentação de propostas variantes ou não.

Neste sentido o **valor 0** corresponde: a uma proposta base (não há variantes);

A partir do **valor 1**: o fornecedor vai identificar qual o nº de propostas variantes já enviadas.

#### **Exemplos:**

0.0 Não há divisão do procedimento em lotes; proposta base;

- 0.2 Não há divisão do procedimento em lotes; segunda proposta variante;
- 3.0 Terceiro Lote de um Procedimento; proposta base respectiva;
- 2.3 Segundo Lote de um Procedimento; terceira proposta variante respectiva.

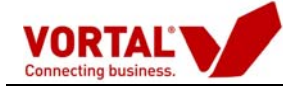

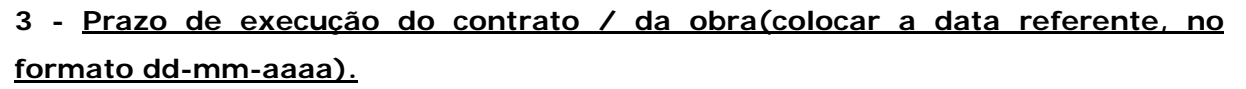

Colocar a data que é indicada no caderno de encargos.

#### **4 - Valor da proposta (colocar o valor da proposta).**

O fornecedor deverá fazer menção ao valor global da proposta que decorre do preenchimento de todos os preços dos artigos do "Template de Artigos", independentemente de ser um agrupamento ou não.

Quer isto dizer que não deverá ser discriminado o valor por cada concorrente que compõe o agrupamento mas o total.

## **5 - Discriminação do valor da proposta por cada um dos membros do agrupamento concorrente ( colocar o valor da proposta discriminado por cada um dos membros do agrupamento concorrente).**

No caso de um único fornecedor deverá ser colocado o valor acima indicado no ponto 4. No caso de um agrupamento deverá ser discriminado o valor por concorrente que constitui o agrupamento.

# rtar Precos Classificar Guardar Submeter Cancelar 1m Passo 2 de 2 G Modidate Not  $\overline{cm}$  $\Omega$  points are not

#### **3º Passo: Criar Proposta**

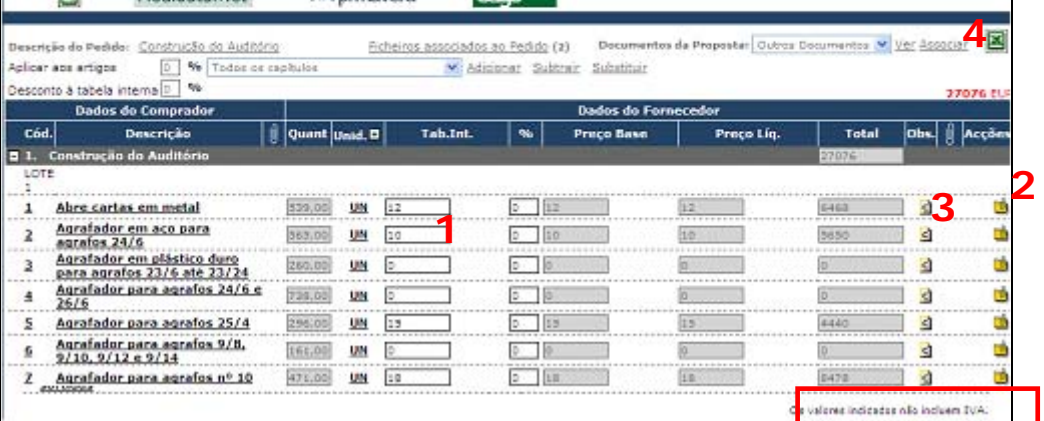

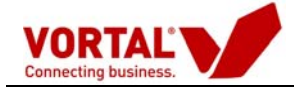

Neste ecrã deverão ser introduzidos:

#### **1 Valores a inserir na Tabela Interna**

• Os valores indicados pelos concorrentes na tabela interna devem ter em consideração o especificado no Programa do Procedimento/Caderno de Encargos.

(No Programa do Procedimento/Caderno de Encargos podem ser indicadas variáveis que devem estar incluídas nos valores a inserir, como exemplo temos: o valor indicado na tabela interna deverá incluir as despesas de transporte/entrega até aos locais mencionados pelos destinatários)

- Os valores indicados devem ter em consideração as unidades indicadas;
- Os valores indicados não incluem IVA.

# **2 Associar ficheiros aos artigos** - Clicar em

• Sempre que solicitado no Programa do Procedimento/Caderno de Encargos.

(Exemplo: poderá ser pedido para associar as Imagens dos artigos).

# **3 Observações a todos os artigos -** Clicar em

• Sempre que solicitado no Programa do Procedimento/ Caderno de Encargos.

(Exemplo: poderá ser pedido para identificar a Marca comercial, Referência do Fabricante, Unidade Mínima de Venda, etc.)

#### **4 Associar ficheiros à Proposta**

A anexação de ficheiros (desenhos, cadernos de encargos, etc.) liberta o computador para continuar a trabalhar.

Desta forma, deverá instalar o novo componente de instalação de ficheiros.

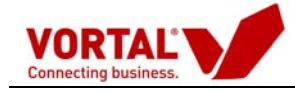

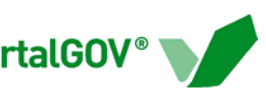

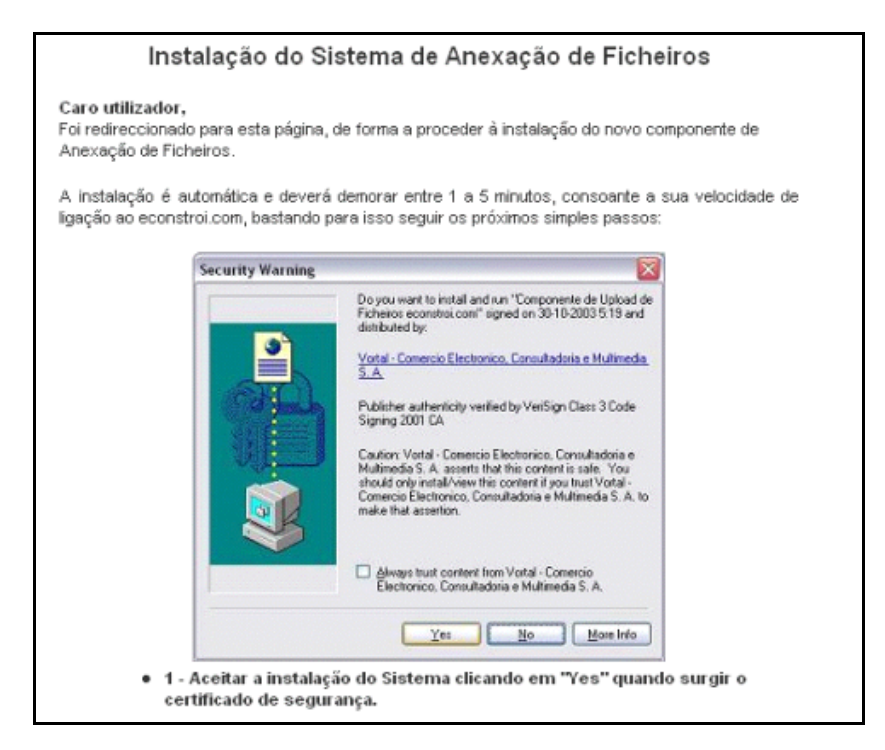

Para iniciar p processo de anexação deverá clicar em "**Associar**", posteriormente surge uma janela onde escolhe o seu certificado digital.

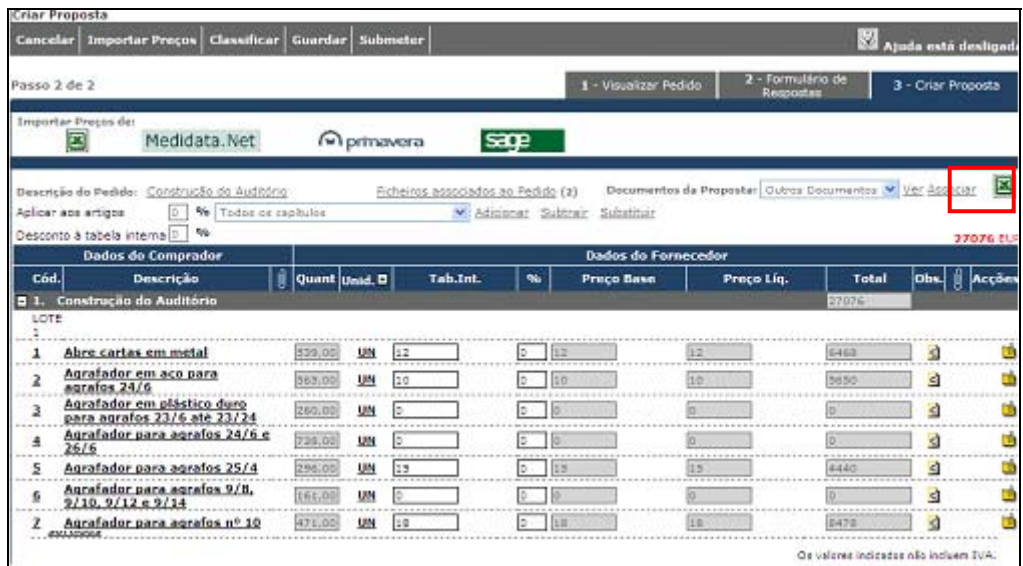

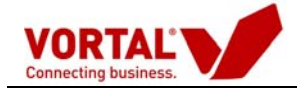

Na janela de anexação de ficheiros, conforme ilustra a figura que se segue, terá que indicar a descrição do documento a anexar e indicar os ficheiros que pretende associar. Poderá anexar todos os ficheiros necessários: "Clique aqui para adicionar outro ficheiro*"*.

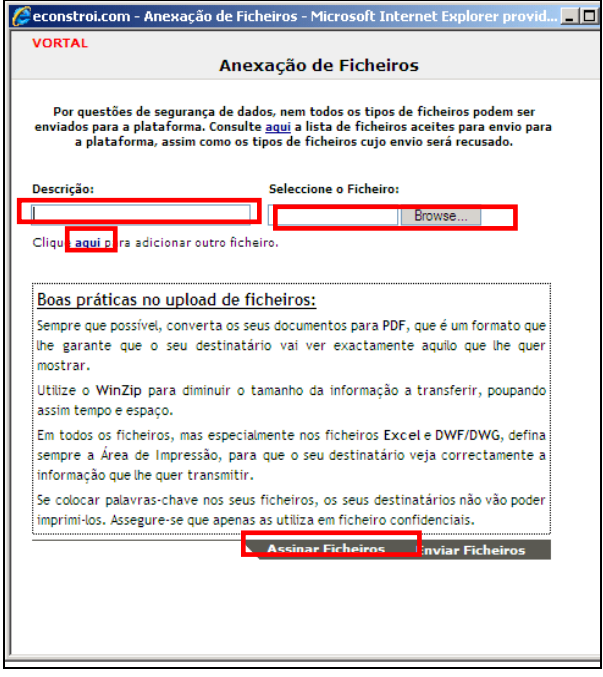

Após adicionar todos os ficheiros, clique em "Assinar ficheiros", seleccione a assinatura digital. Logo que surja a confirmação da assinatura dos documentos deverá carregar em "Enviar ficheiros" para finalizar o processo de anexação. No final deverá surgir a mensagem de "ficheiro anexado com sucesso".

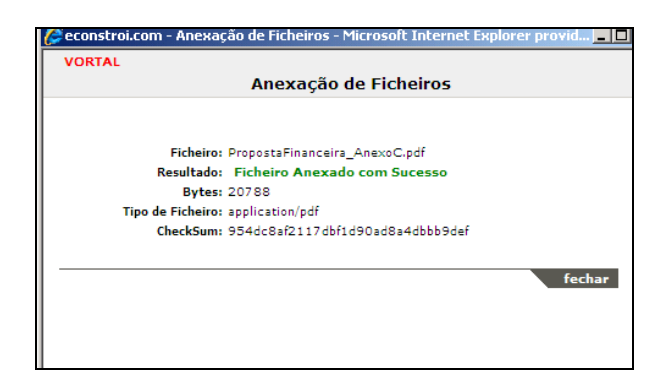

Enquanto os seus ficheiros são anexados, o computador fica disponível para poder continuar a trabalhar na plataforma VortalGOV, surgindo um alerta de que a transferência dos dados foi concluída.

<span id="page-19-0"></span>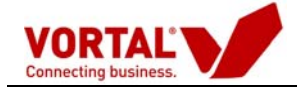

Para validar todos os documentos associados, clique em "ver" e na janela surge a informação do tipo de ficheiro associado (Word, Excel, CAD, etc.), o tamanho dos mesmos e o selo de assinatura dos documentos.

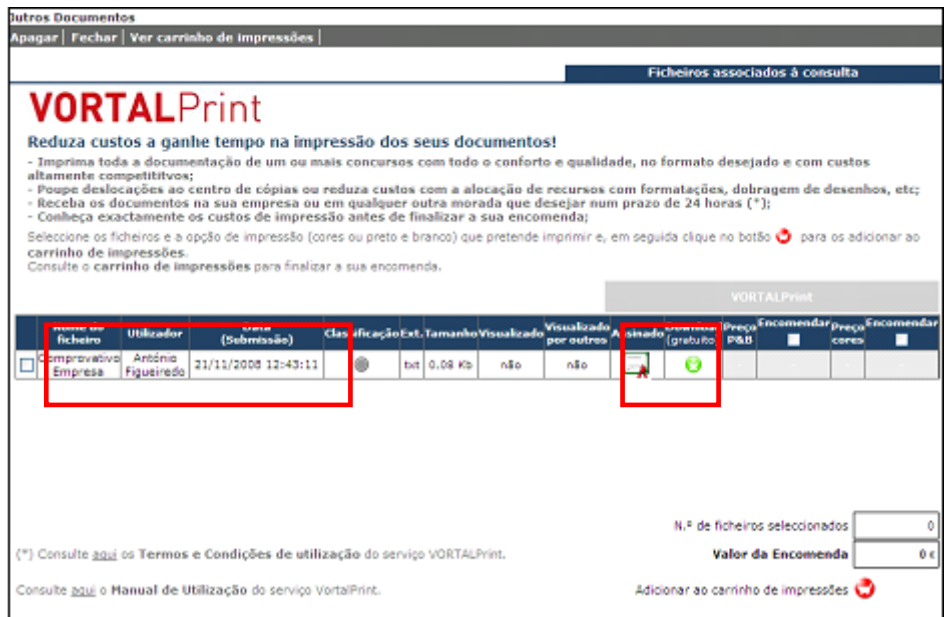

#### **Classificar Documentos**

A classificação apresentada inicialmente é efectuada pelo concorrente, antes de submeter a proposta.

Os documentos classificados são apresentados com o símbolo

Os documentos não classificados são apresentados com o símbolo e serão disponibilizados para consulta dos restantes concorrentes.

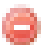

Para submeter a Proposta é necessário classificar os documentos.

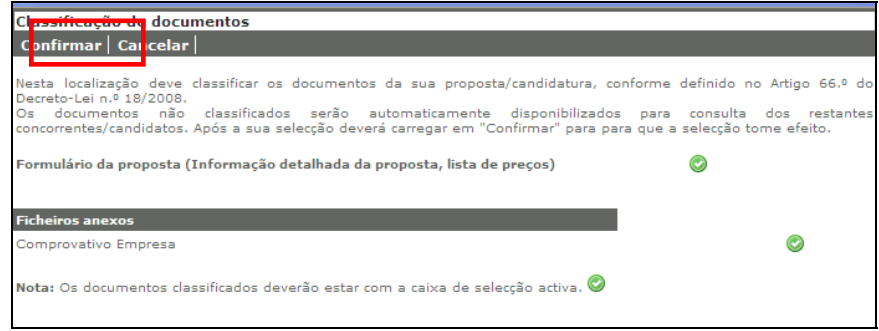

<span id="page-20-0"></span>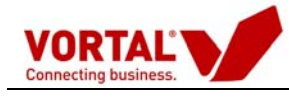

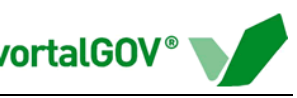

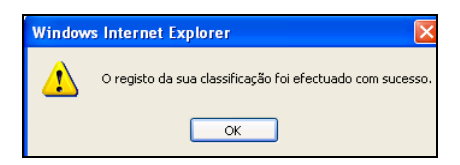

#### **Submeter a Proposta**

Após a criação da proposta ao procedimento público de aquisição poderá clicar numa de duas acções possíveis:

• Clicar em "Guardar" – esta acção permite guardar a proposta criada, para posterior edição ou disponibilização à entidade pública compradora. Esta proposta fica inserida no menu "Consultas", na pasta "Recebidas"

• Clicar em "Submeter" – esta acção permite ao fornecedor disponibilizar a sua proposta à entidade pública compradora. Esta proposta fica inserida no menu "Consultas", na pasta "Respondidas"

Depois de estarem todos os pontos devidamente preenchidos e anexada a informação necessária, deverá clicar na opção "Submeter" para enviar a sua proposta ao comprador/entidade pública, tendo depois que confirmar que pretende disponibilizar a proposta.

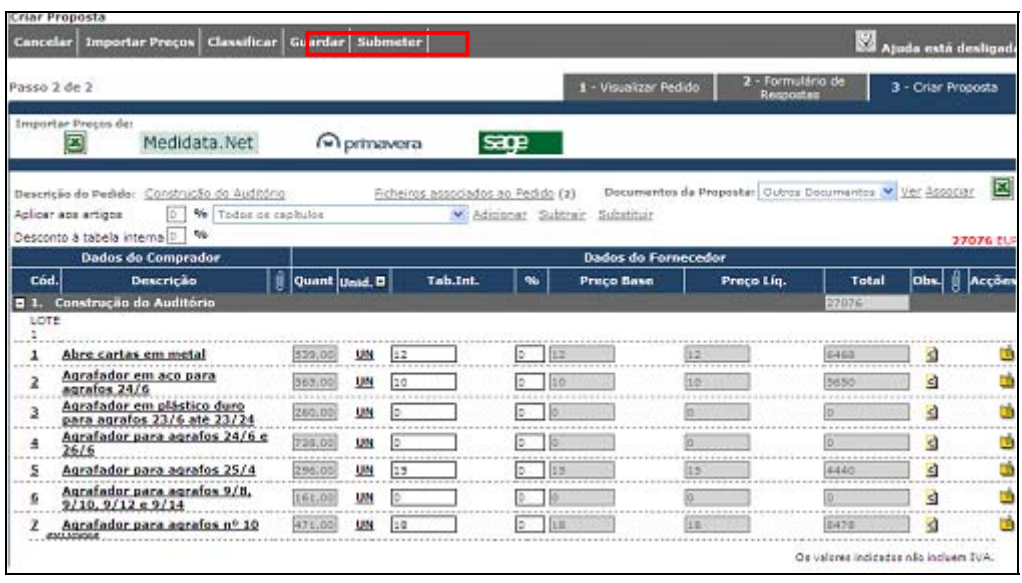

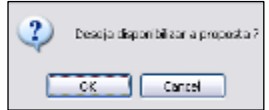

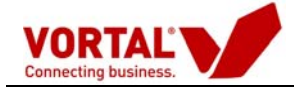

De seguida, será apresentada uma página com o resumo da proposta. Nesta página deve efectuar a confirmação seleccionando "Assino os dados acima referidos" e depois "Assinar".

#### **É obrigatória por lei desde 1 de Janeiro de 2009 assinar as propostas.**

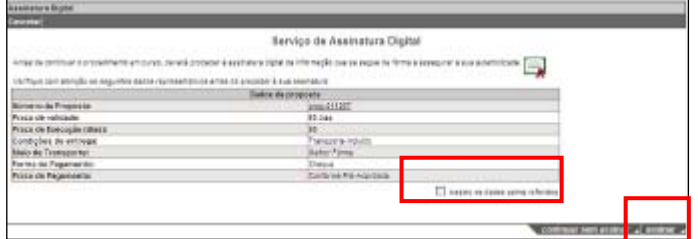

Ao escolher "Assinar", o sistema vai proceder da mesma forma que nos ficheiros anexos. Assina de imediato o documento se apenas tiver um certificado no seu PC. Se não tiver nenhum certificado, ou se tiver mais que um, o sistema pede-lhe para escolher um certificado. Após a assinatura da proposta, o sistema mostra-lhe uma janela de confirmação.

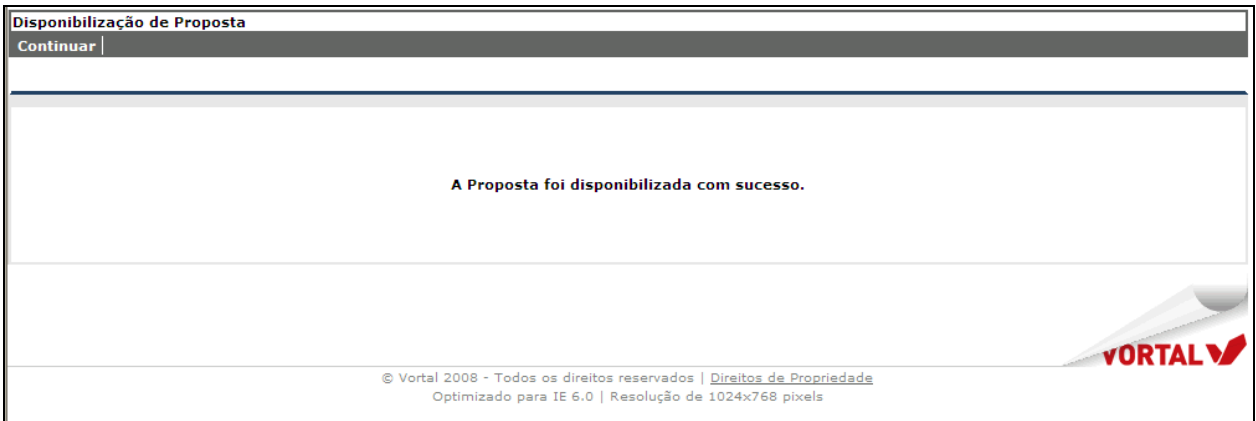

Depois de disponibilizadas, as propostas estão disponíveis no menu de consultas respondidas.

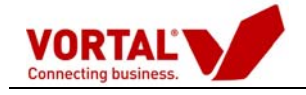

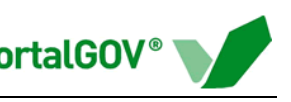

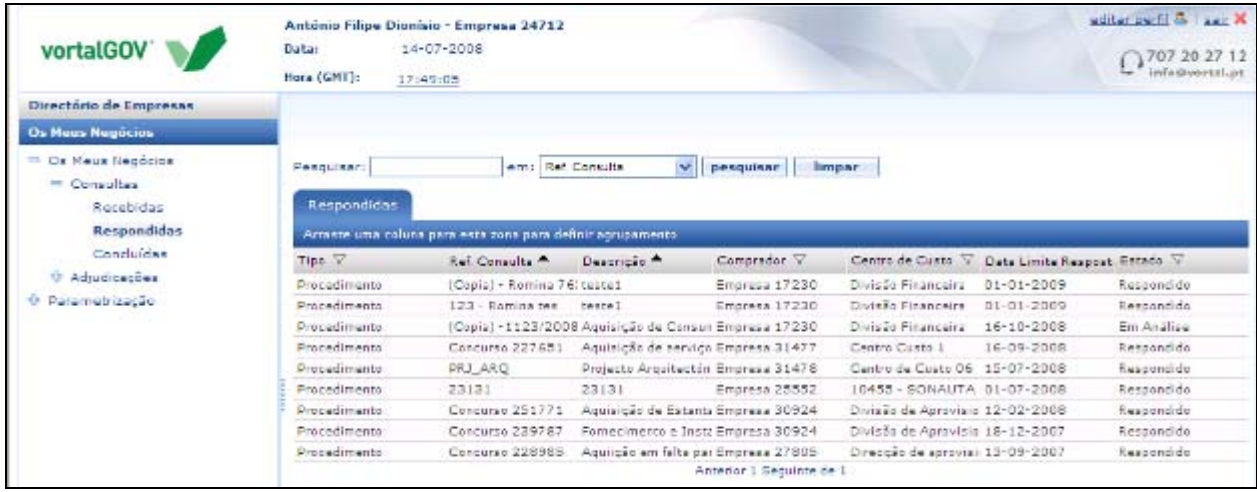

<span id="page-23-0"></span>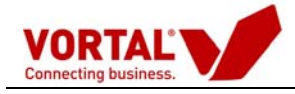

# **Solicitação de Esclarecimentos/Comunicações**

Os esclarecimentos/comunicações aos procedimentos introduzidos são executados na informação detalhada do procedimento.

Um pedido de esclarecimentos são realizados da seguinte forma, carregar na opção **"Mensagens/Esclarecimentos"** (na barra azul clara), **ou** através da entrada num menu específico (carregar na opção "Detalhe"→ Esclarecimento\Comunicações na barra azul clara).

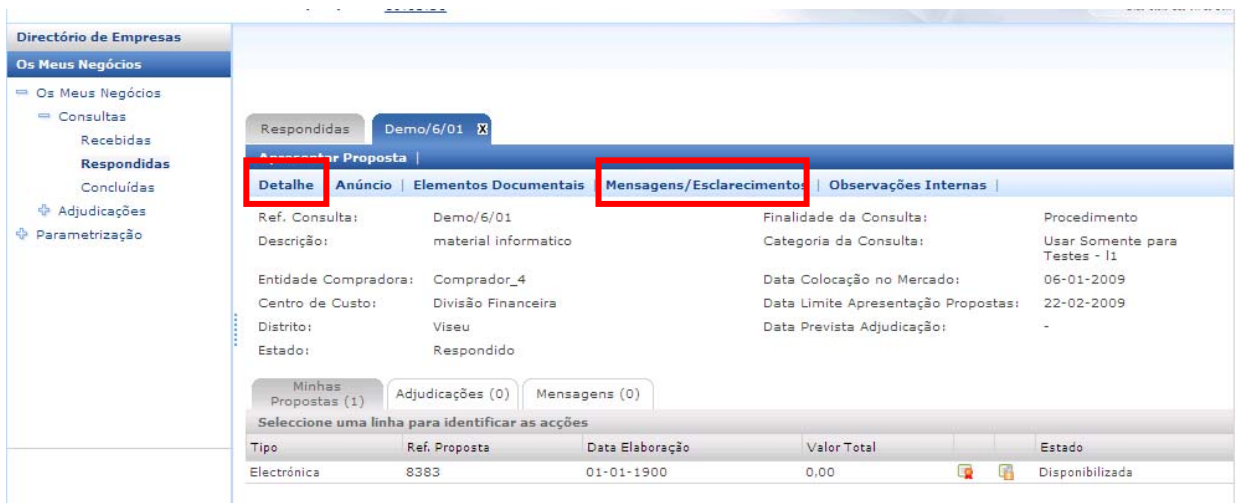

No menu **"Esclarecimentos do Procedimento Público de Aquisição"** existem as seguintes funcionalidades:

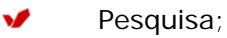

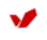

Criação de Nova Mensagem;

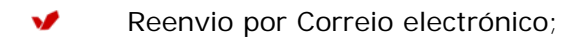

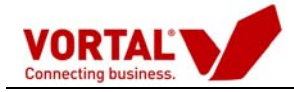

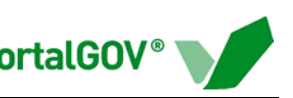

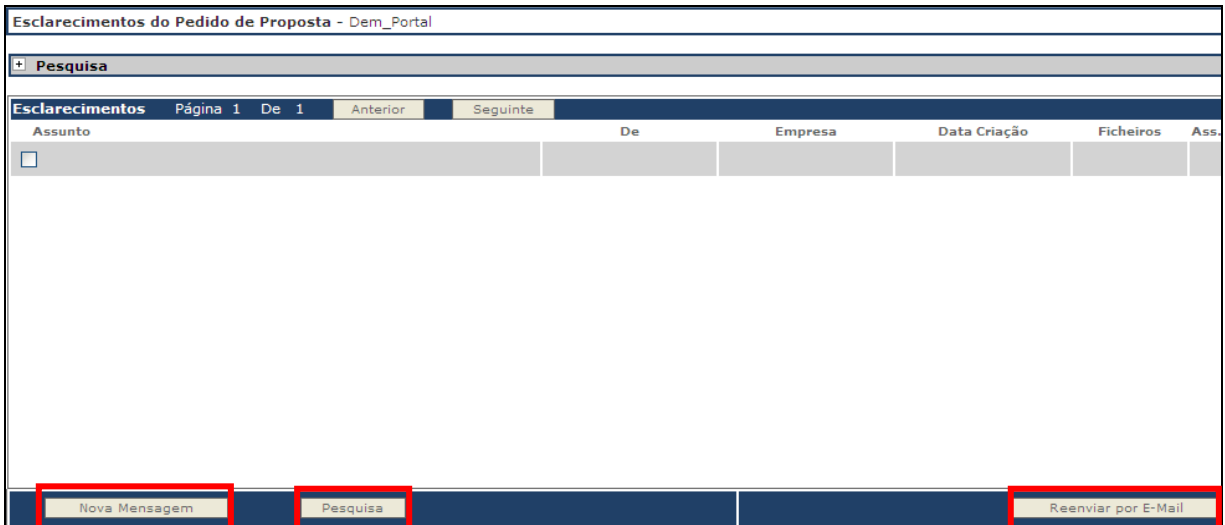

A funcionalidade de pesquisa permite a filtragem dos esclarecimentos / comunicações por assunto, por mensagem e por data de criação (em espaço temporal).

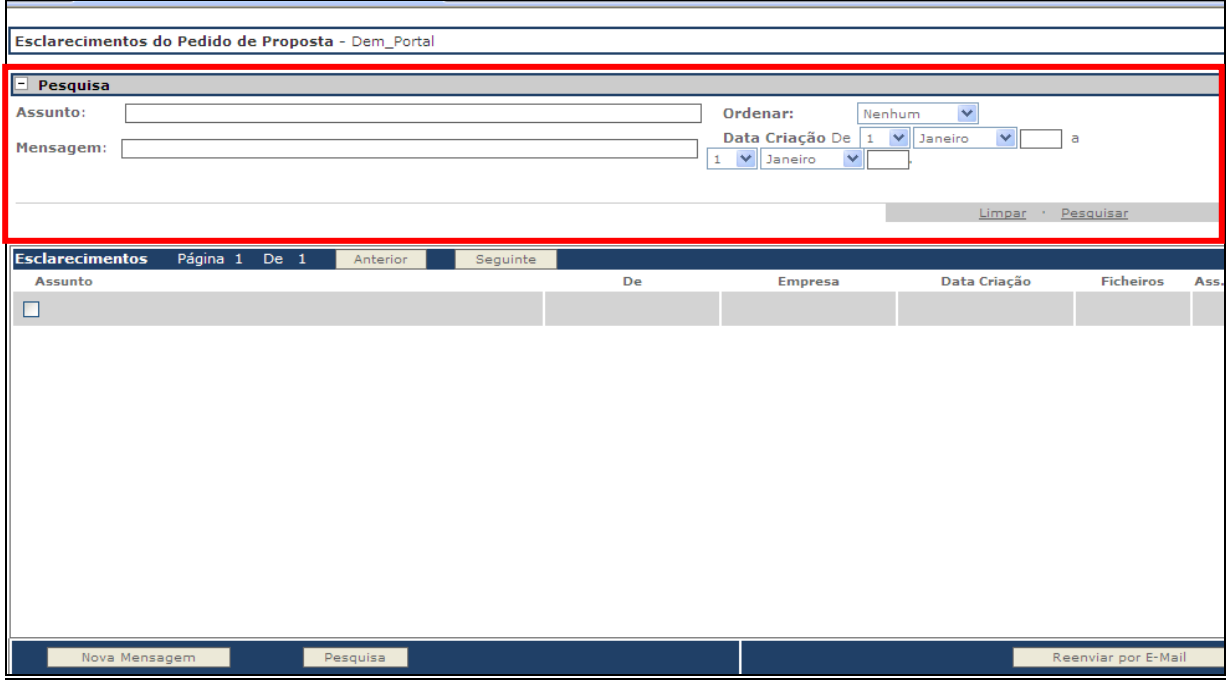

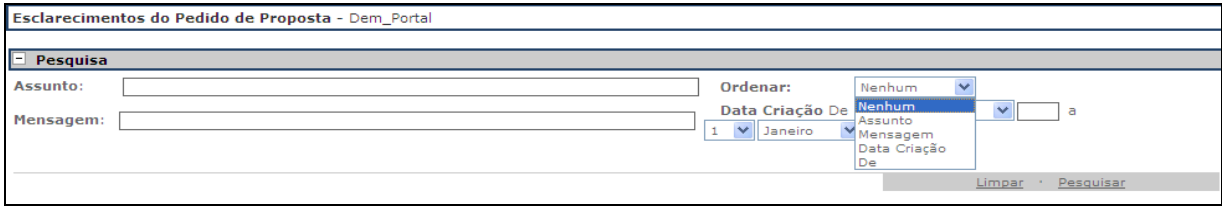

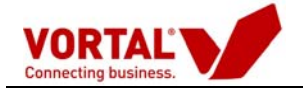

Para a introdução de esclarecimentos / comunicações, o utilizador da Empresa terá que clicar em **"Nova Mensagem"**, originando a abertura de uma nova janela.

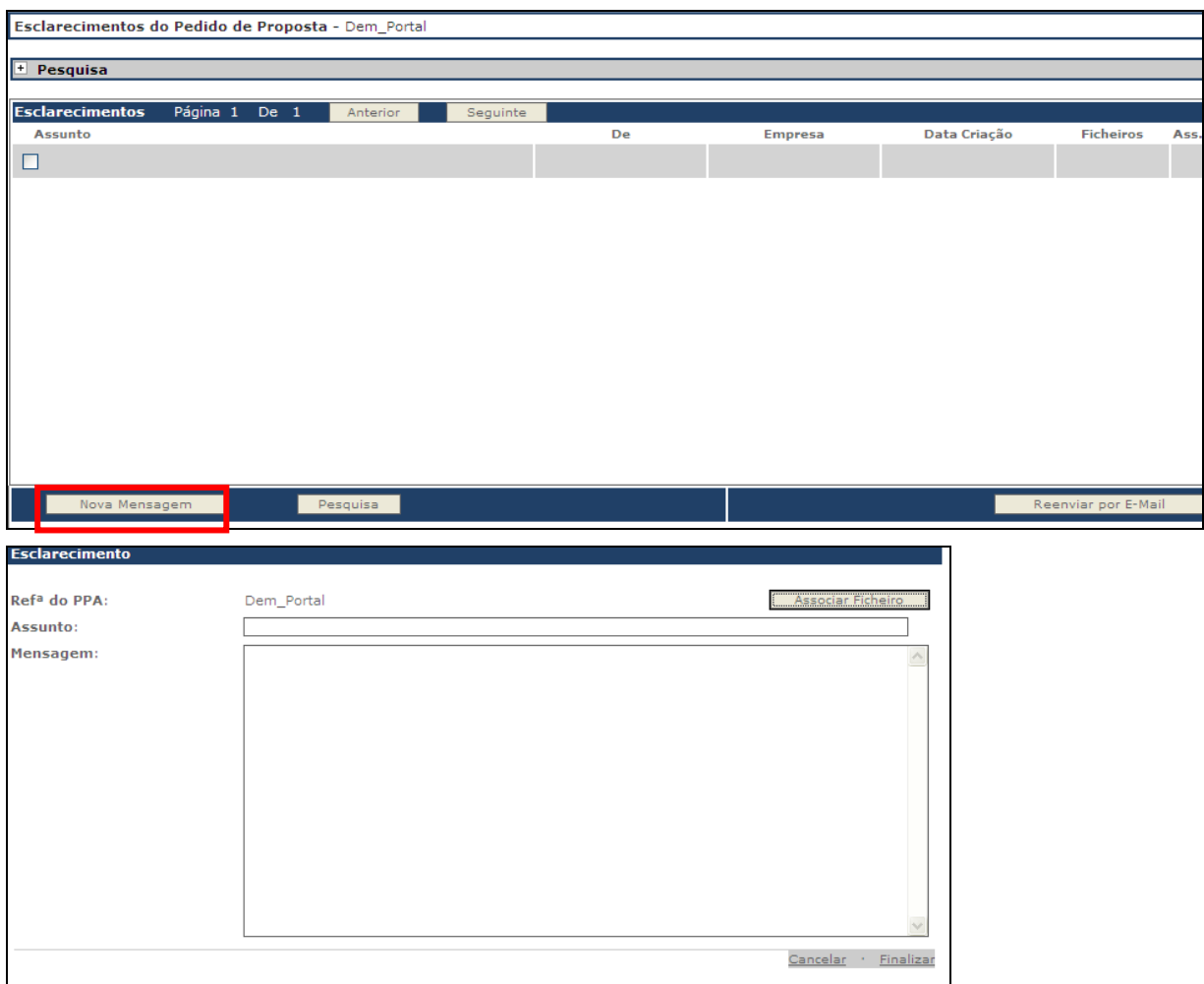

De seguida, coloca-se o Esclarecimento destinado à Entidade Adjudicante, sejam estas reclamações, resposta a questões colocadas pela Entidade Adjudicante, pedidos de esclarecimentos/comunicações.

A fase de Audiência Prévia e o envio dos Documentos de Habilitação, serão efectuados na mesma funcionalidade " Mensagens/Esclarecimentos"

Se pretendido poderão ser anexados os ficheiros entendidos como necessários na prestação do esclarecimento, bastando para tal carregar em "**Associar Ficheiro**".

Esta anexação é idêntica à realizada na anexação dos elementos documentais, já explicitada no capítulo anterior em "**Anexação de Elementos Documentais"**.

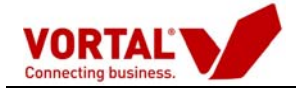

Finalmente carregue em "**Finalizar**" para terminar a introdução do esclarecimento, "**Assinar**" e passarão para a janela de confirmação da assinatura.

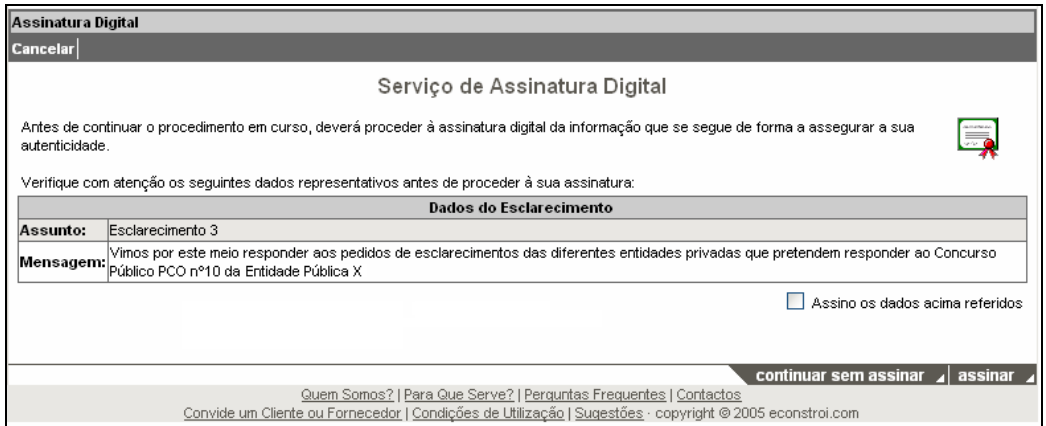

Após a assinatura do esclarecimento por parte da Empresa, irá surgir uma mensagem de confirmação desta acção.

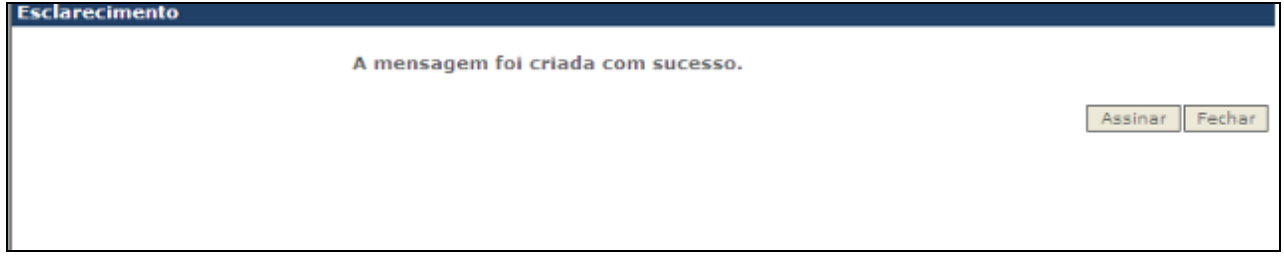

Existe uma outra funcionalidade que permite o envio do pedido de esclarecimento, através de correio electrónico.

#### Carregar em **Reenviar por E-Mail**

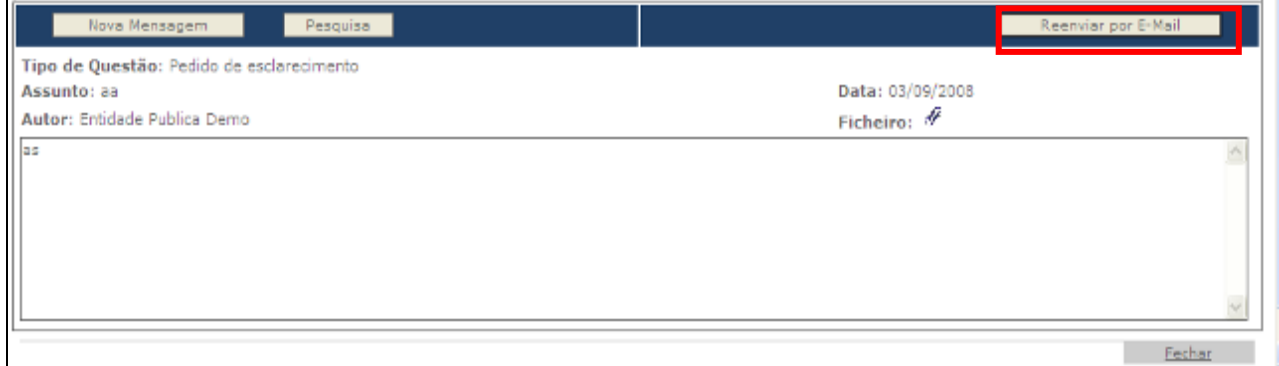

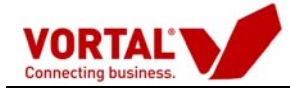

O envio tem por base a utilização do Outlook, onde a Empresa introduz manualmente os *e-mails* dos utilizadores que pretende enviar, utilizando um e-mail "**tipo**" criado a partir do esclarecimento.

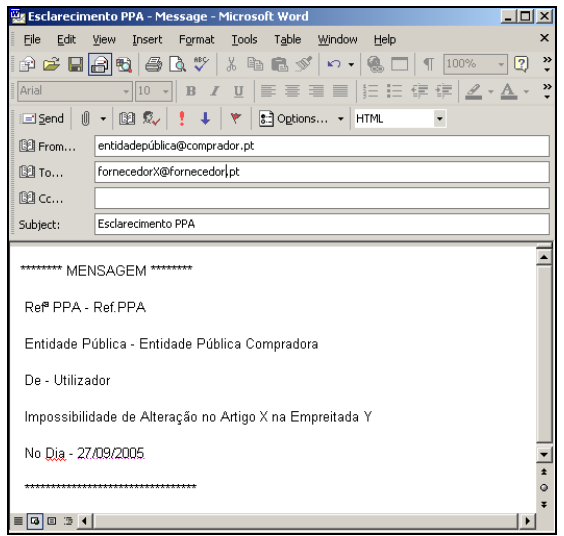

Após a introdução dos esclarecimentos / comunicações, a janela de **"Esclarecimentos"** irá surgir da seguinte forma:

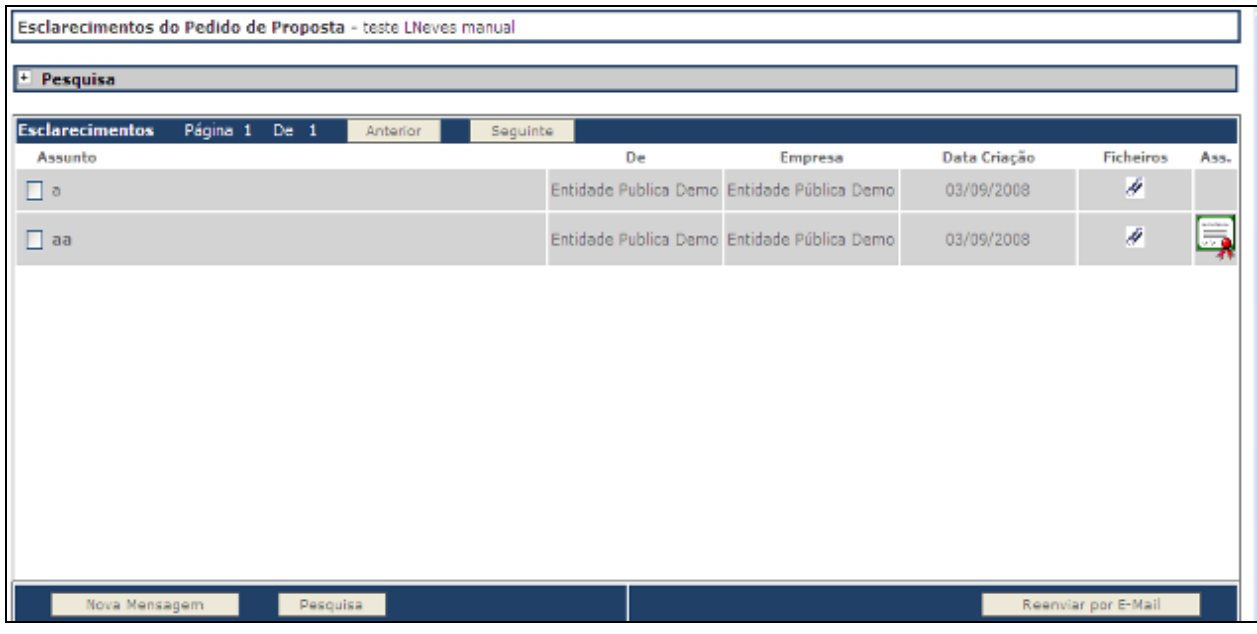

Os esclarecimentos / comunicações assinados digitalmente surgem com o **símbolo** . O símbolo dá acesso a uma janela de detalhe com a informação da assinatura.

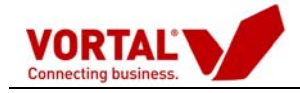

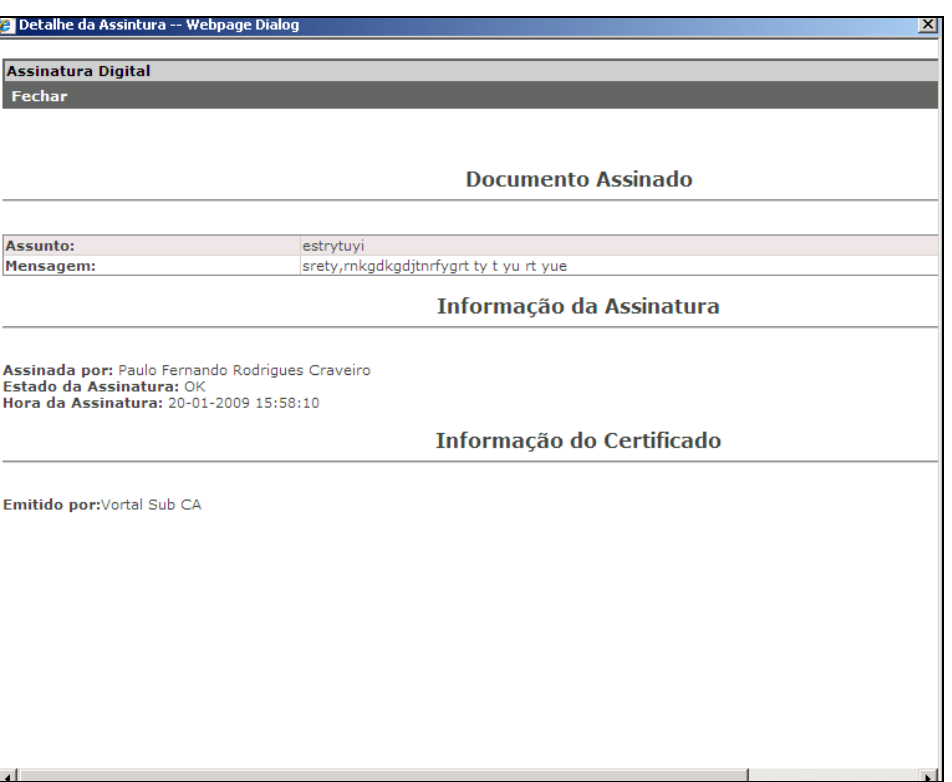

<span id="page-29-0"></span>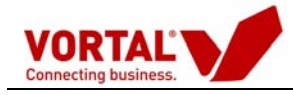

# **Disponibilização da Lista de Concorrentes**

O Júri, no dia imediato ao termo do prazo para apresentação das propostas, procede à disponibilização da lista dos concorrentes através da plataforma vortalGOV. Os candidatos poderão consultar a lista bem como as propostas apresentadas pelos concorrentes na sua área de trabalho depois de efectuarem o "login" introduzindo o nome de utilizador e a palavra-chave.

 Para efectuarem a consulta deverão aceder à área dos procedimentos "respondidos" e clicar sobre o concurso que pretendem visualizar, expandindo-o.

 Os candidatos passarão então a ter acesso a dois separadores "Proposta" e "Lista de Concorrentes", podendo visualizar no separador "Proposta", a proposta que apresentaram e no separador "Lista de Concorrentes", os concorrentes que apresentaram proposta ao concurso.

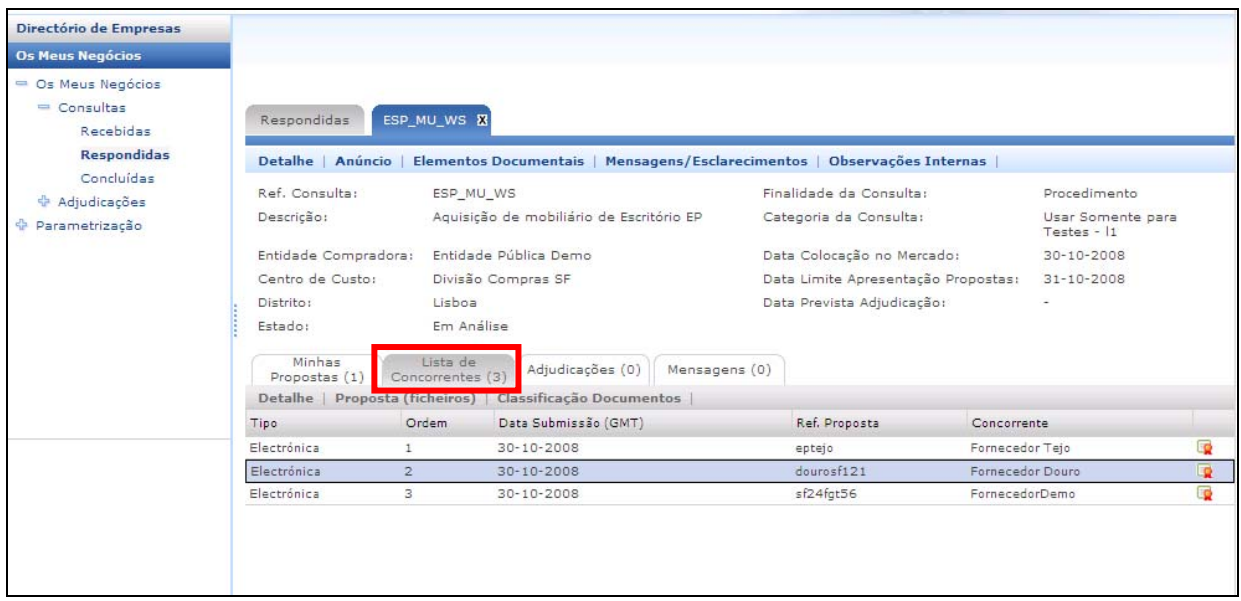

De seguida, deverão "clicar" sobre o separador "Lista de concorrentes" e vão poder visualizar a Lista dos concorrentes que apresentou proposta ao concurso.

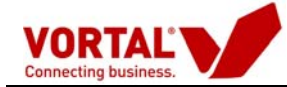

Ao "clicar" sobre cada proposta da Lista poderão ver os detalhes da proposta apresentada pelos concorrentes, nomeadamente, preços e documentos associados., Quando não se encontrem classificados como confidenciais

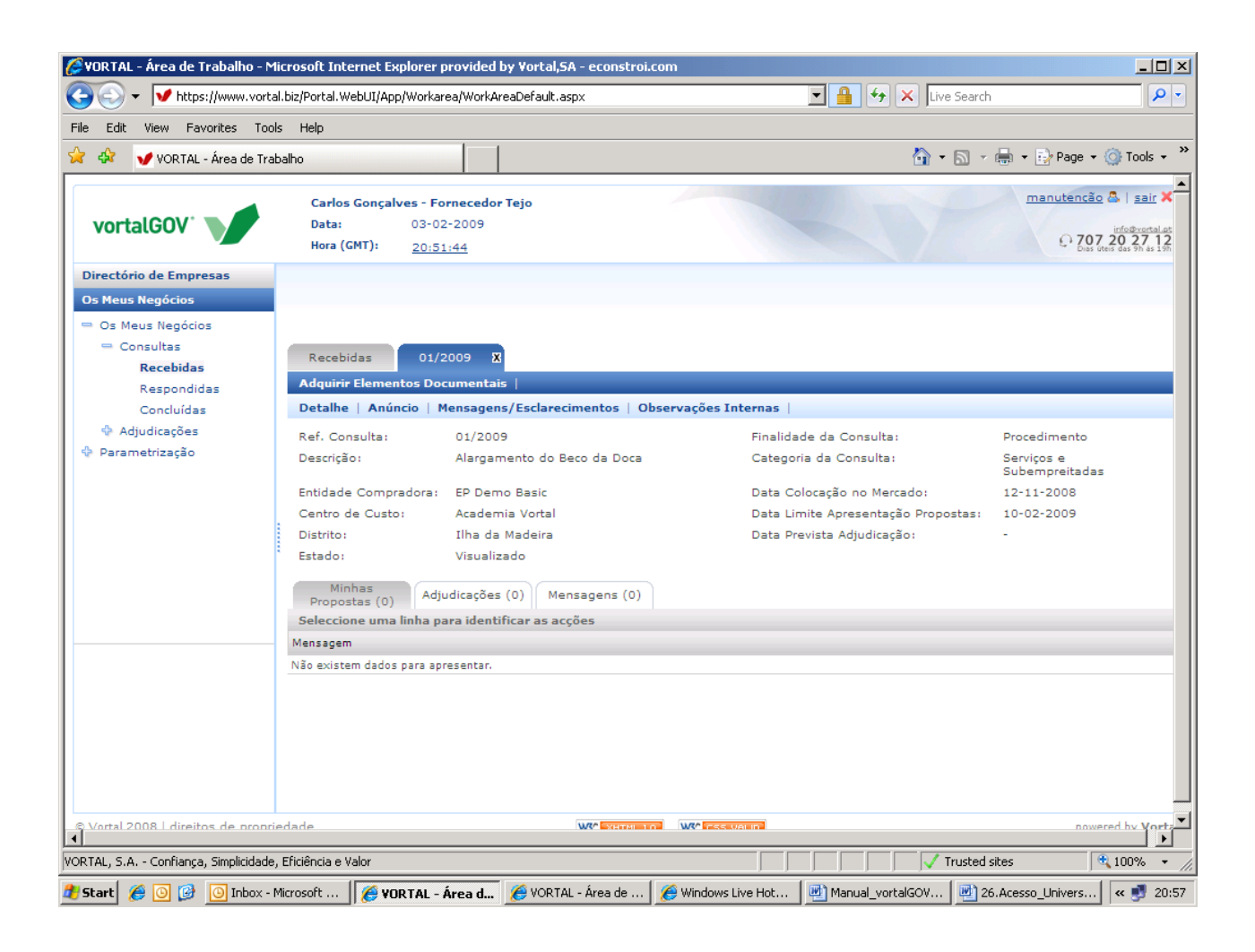

<span id="page-31-0"></span>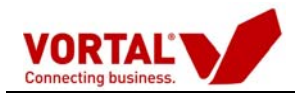

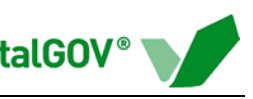

# **Aditamento**

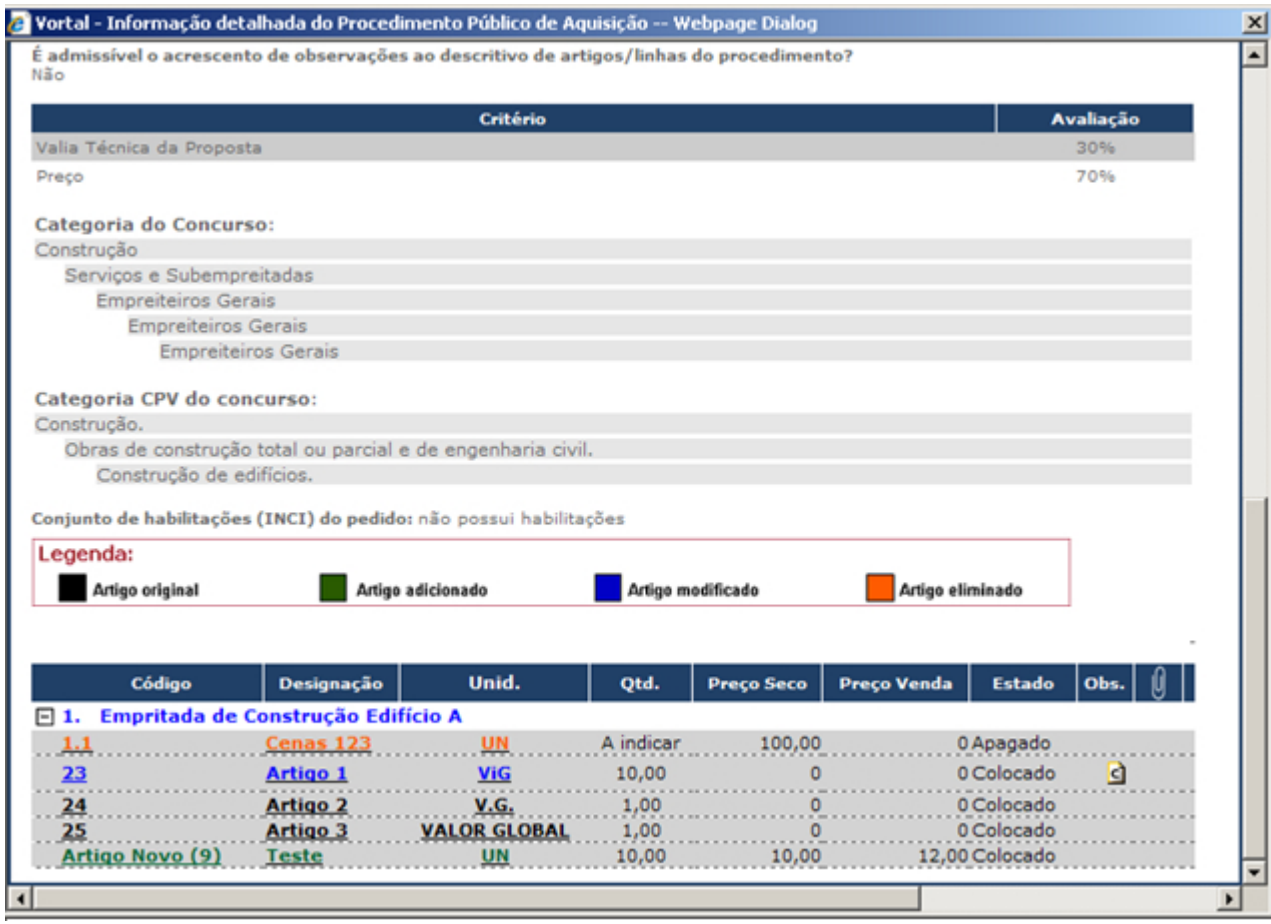

**NOTA:** A plataforma electrónica permite que as entidades adjudicantes possam efectuar aditamentos aos procedimentos que lançaram ao mercado. Aconselhamos que reveja sempre o detalhe dos procedimentos a que respondeu, que tenham sido alvo de aditamento, para verificar se necessita apresentar uma nova proposta que substitua a inicialmente apresentada (por exemplo, se após uma fase de reclamação de erros e omissões a entidade adjudicante procedeu a alterações ao articulado).

<span id="page-32-0"></span>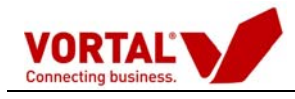

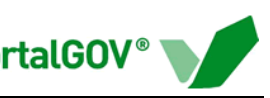

# **Retirar Proposta**

A retirada de uma proposta passa por 4 passos:

1- Entre no *preview* do Procedimento, seleccione a proposta que pretende retirar e depois carregue em "Retirar" ver imagem abaixo.

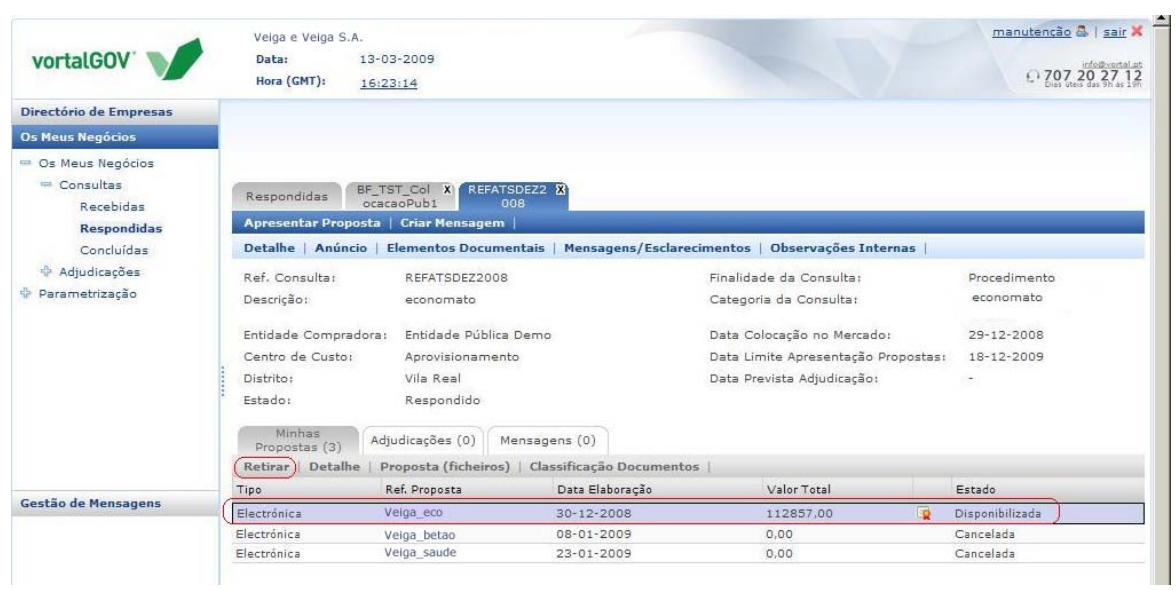

2- Depois irá-lhe aparecer a janela abaixo, de modo a confirmar que pretende mesmo retirar proposta.

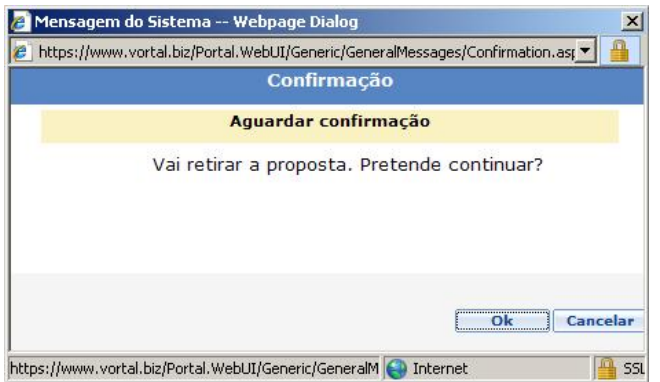

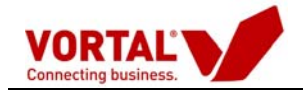

- 3- Carregue em **"Ok"** , e insira as razões da retirada da proposta.
- 4- Seleccione a proposta que acabou de retirar e consulte o seu detalhe, ao abrir o detalhe da proposta retirada deverá-lhe aparecer uma janela idêntica com a da imagem abaixo.

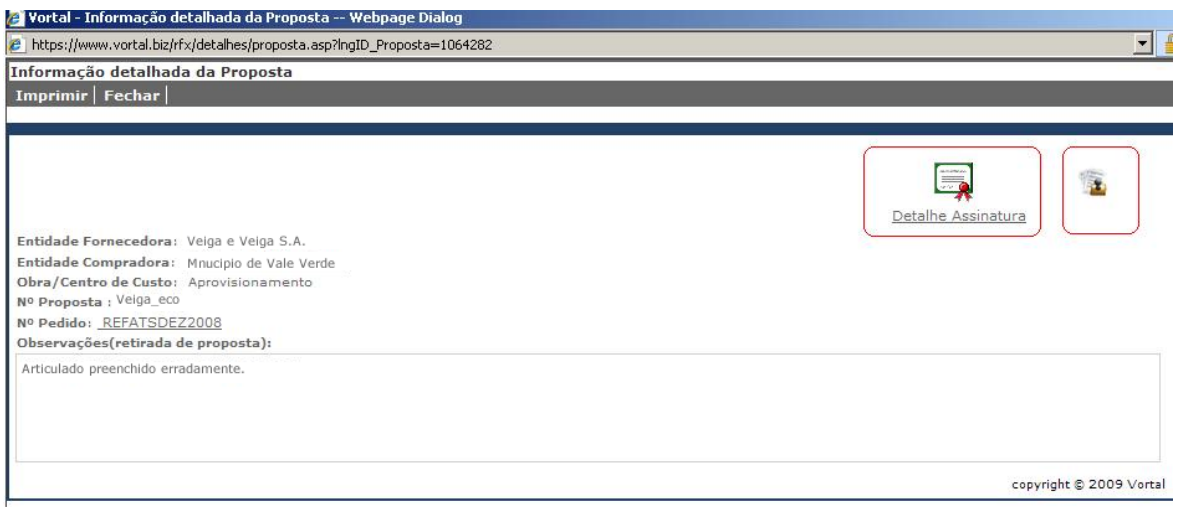

Na janela acima pode consultar o detalhe do recibo da retirada da proposta, bem como o detalhe da assinatura.

**NOTA:** Apenas poderá retirar propostas até o Procedimento em causa ser aberto pela Entidade Adjudicante. Ao retirar uma proposta é automaticamente gerado um e-mail para o Júri do Procedimento a indicar que a proposta foi retirada.

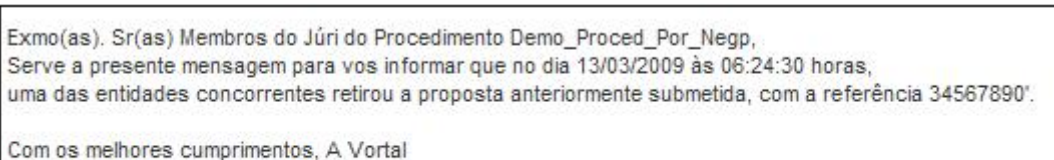

<span id="page-34-0"></span>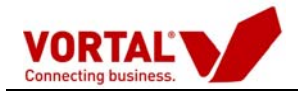

# **Recepção de Adjudicação**

Quando o processo termina as consultas transitam para a pasta "Concluídas". Nesta fase, encontram-se todas as consultas ainda que estas assumam o estado "Adjudicado", "Preterido", "Cancelado".

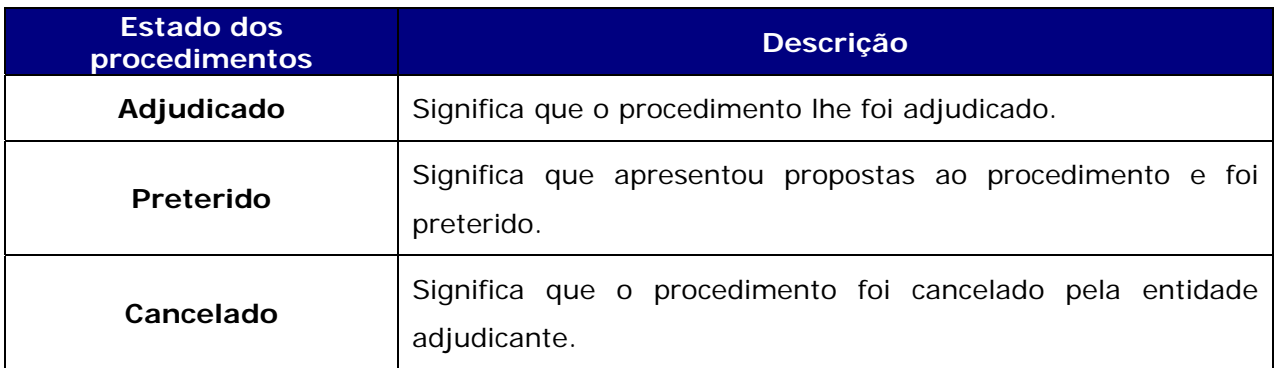

No caso do procedimento lhe ter sido adjudicado, encontrará a adjudicação no detalhe do procedimento, na sub-pasta adjudicações.

A adjudicação está igualmente disponível na pasta principal "Adjudicações".

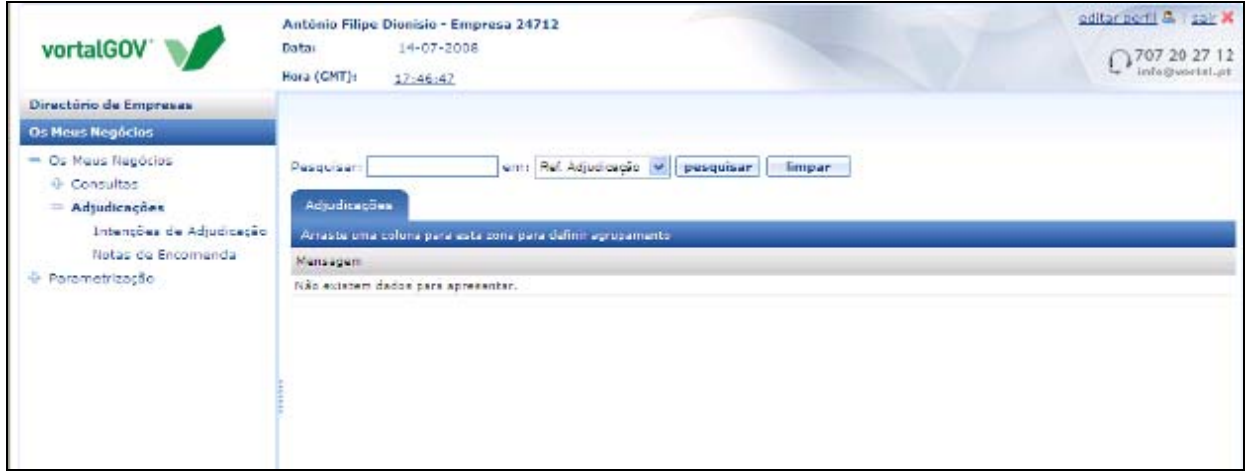

Tal como apresentado na figura anterior, podem ser consultadas as "Intenções de Adjudicação" e as "Notas de encomenda" já realizadas de todos os concursos em que estiver envolvido.

<span id="page-35-0"></span>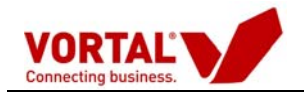

# **Parametrização da Empresa**

Na "Parametrização" estão disponíveis as seguintes acções:

- Certificado digital para instalação do certificado;
- Formação Para inscrição na formação;
- Manuais Acesso à página de disponibilização de manuais.